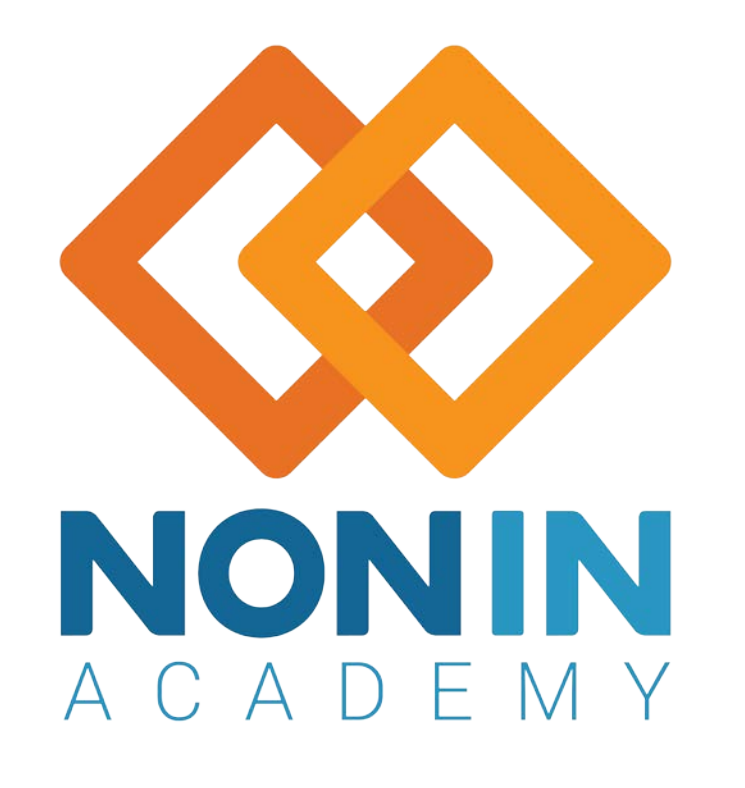

# nVision® Training for End Users

1 1 Nonin Academy is provided by Nonin Medical, Inc.<br>1 1 Nonin Academy is provided by Nonin Medical, Inc. M-22-078-01

© 2022 Nonin Medical, Inc. All Rights Reserved.

#### Nonin Medical Overview

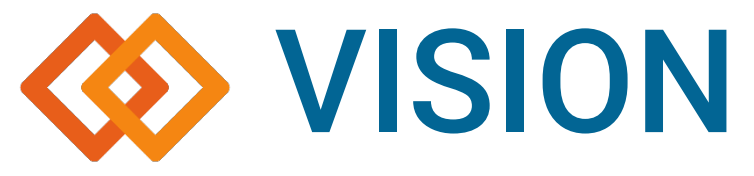

To improve the quality of people's lives throughout the world by expanding the capabilities of noninvasive measurements.

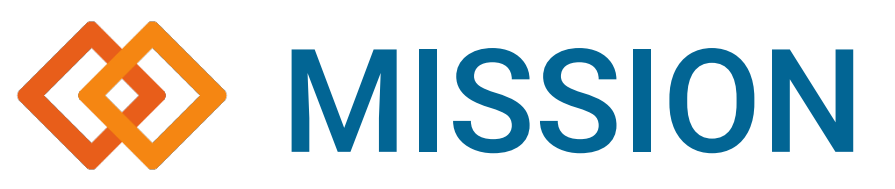

To provide a diverse portfolio of simple, noninvasive measurements that lowers the cost of care and empowers individuals and caregivers to make better decisions. We will be known for our reliability: our solutions will be durable, high performance, and easy to use.

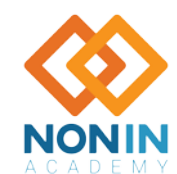

# A LEGACY OF RELIABILITY

Empowering better decisions for decades

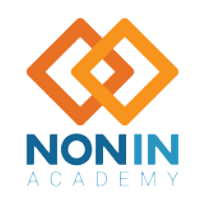

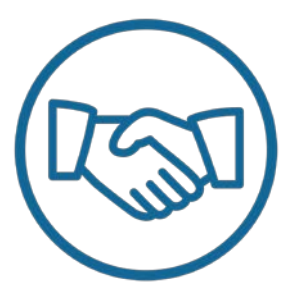

Nonin was founded in 1986 by Phil Isaacson and three engineers. Their vision — to improve people's lives by expanding the capabilities of noninvasive measurements.

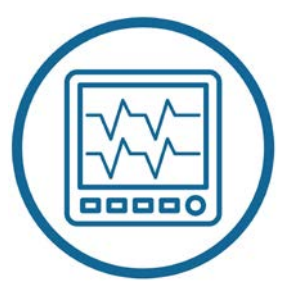

Key products include pulse oximeters, regional oximeters, sensors, and software.

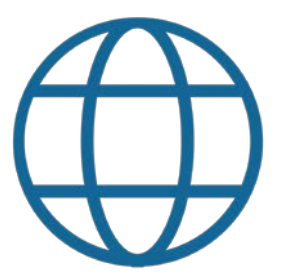

Today, Nonin is a global leader with partners and customers in 125+ countries.

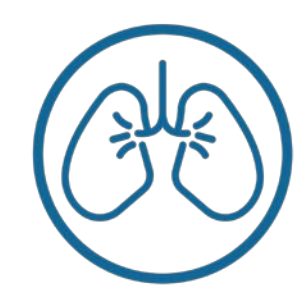

Key markets include vital signs monitoring, sleep, respiratory therapy, telemedicine, cerebral oximetry, and ECMO.

#### Learning Objective

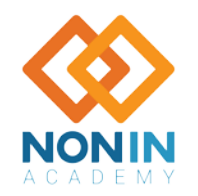

#### • Using Nonin's WristOx<sub>2</sub><sup>®</sup> Model 3150 (Classic USB, BLE) with nVISION®

#### Nonin 3150 (Classic/USB/BLE)

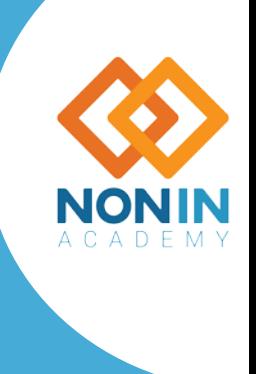

5 Nonin Academy is provided by Nonin Medical, Inc. Comparison of the Control of the Control of the Control of the Control of the Control of the Control of the Control of the Control of the Control of the Control of the Con

M-22-078-01

# Device Specific

#### Additional Drivers

**USB Driver Installation** - Windows 10 *(see 3150 Operator's Manual for Windows 7 and 8)*

- 1. The USB driver software is on the Model 3150 Operator's Manual CD. Insert the CD into the PC's CD/DVD drive.
- 2. Connect the Model 3150SC USB cable to the sensor port on the Model 3150 and a USB port on the PC.
- 3. Type Device Manager in the taskbar's search box, then select Device Manager from the list of results. Device Manager window opens.
- 4. If needed, expand Other devices.
- 5. Right click Model 3150 and select Update Driver Software.
- 6. Update Driver Software Model 3150 window opens. Choose Browse my computer for driver software. Browse to the USB Driver folder on the Operator's Manual CD and click Next. Verify that "Include subfolders" is checked.
	- **NOTE:** If the Windows Security pop-up window displays, check "Always trust software from Nonin Medical, Inc." and then click Install
- 7. Driver software installs. When Windows has successfully updated the driver software, click Close.
- 8. In the Device Manager window, look up the communications (comm or COM) port for the device. Expand Ports (COM & LPT). One port should say "Nonin Model 3150 (COM#)." Make a note of the COM#. It is needed to set up the Mo

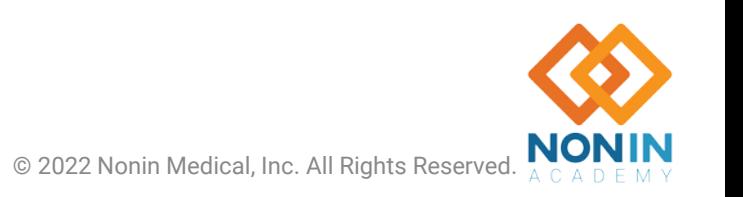

### 3150 Device Setup

- 1. Select the **Start** button
- 2. Double click **nVISION\***
- 3. \*If nVISION does not appear, in the search bar type *nvision*.

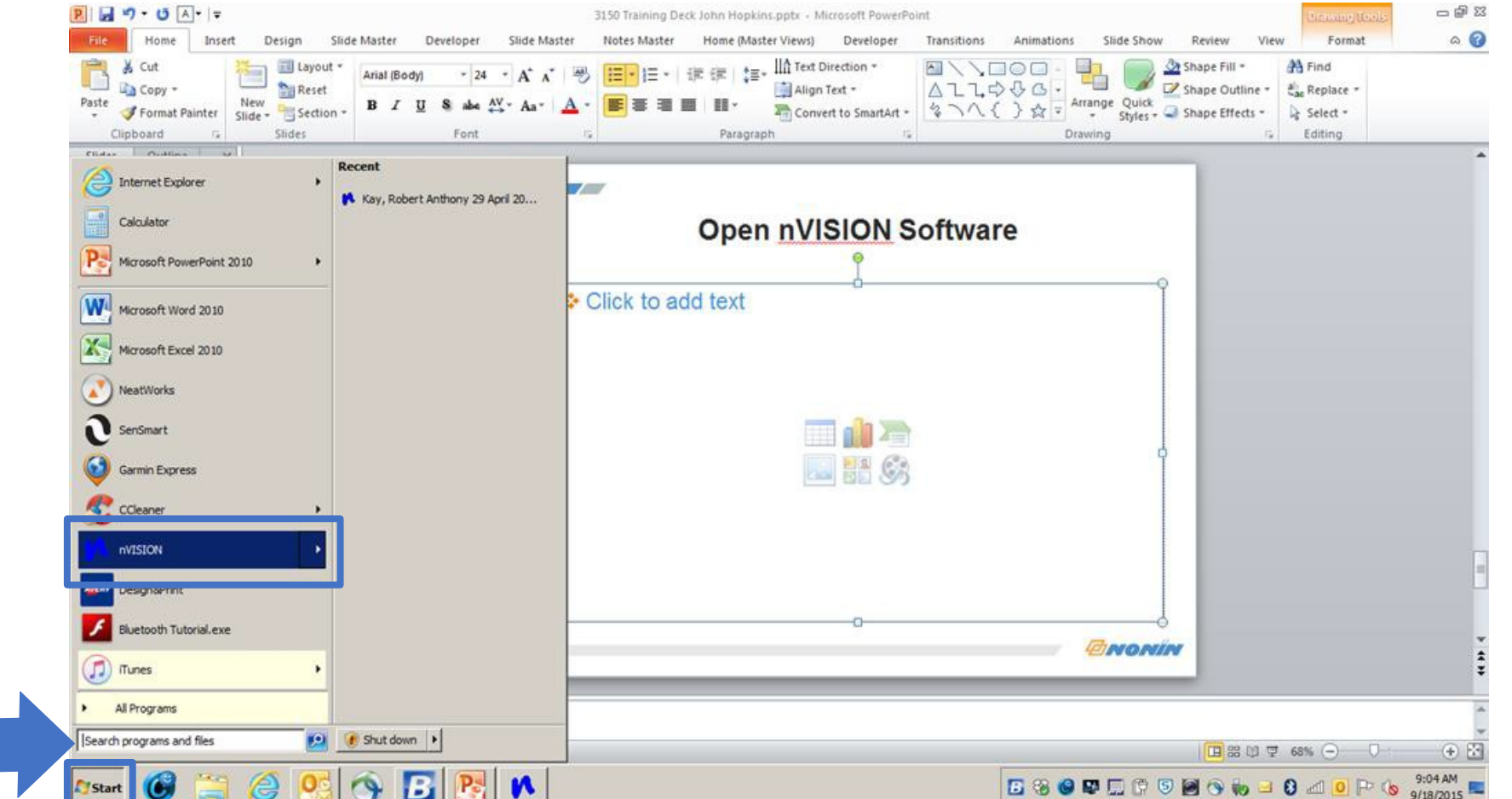

#### Same path to open software is used for both setting up your system or downloading data.

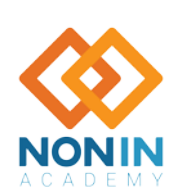

#### 3150 Device Setup

button

**Capture**

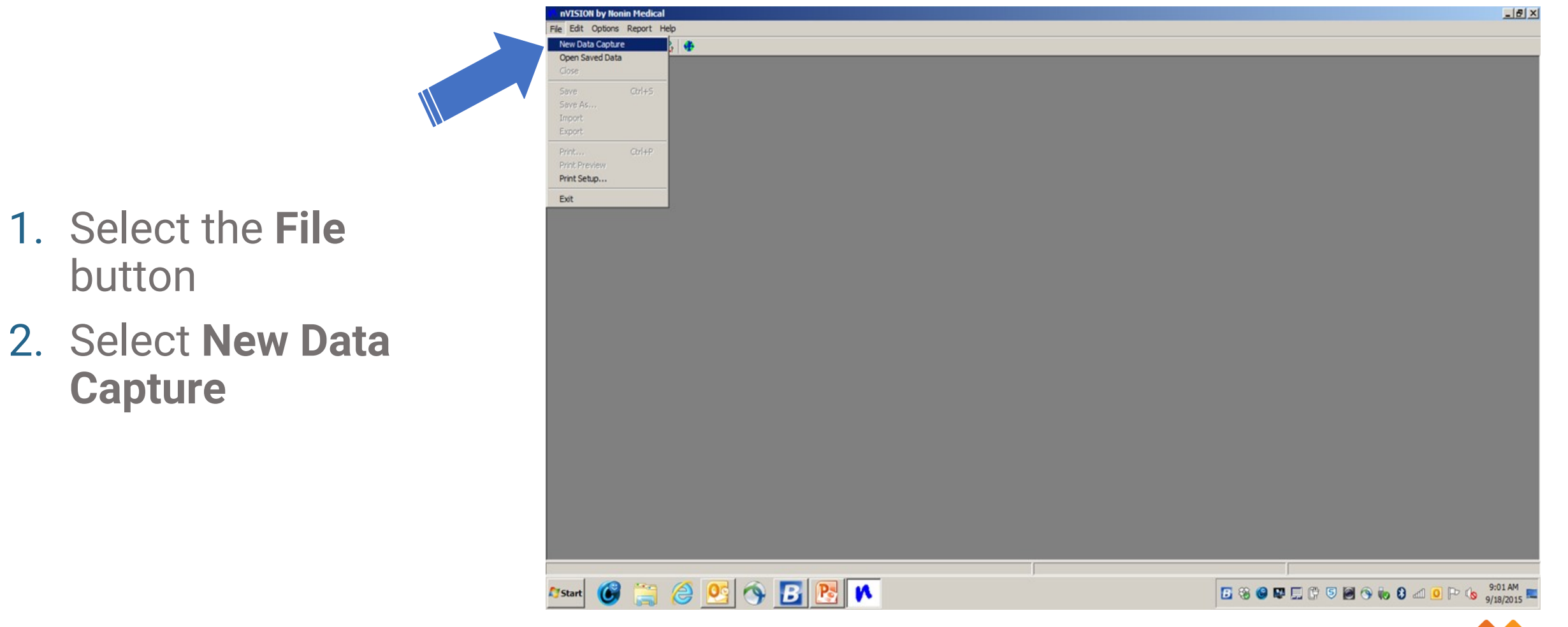

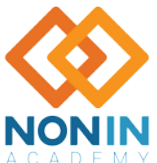

#### 3150 Device Setup

- 3. Under Select Oximeter, select **3150 Series**
- 4. Select **Settings**

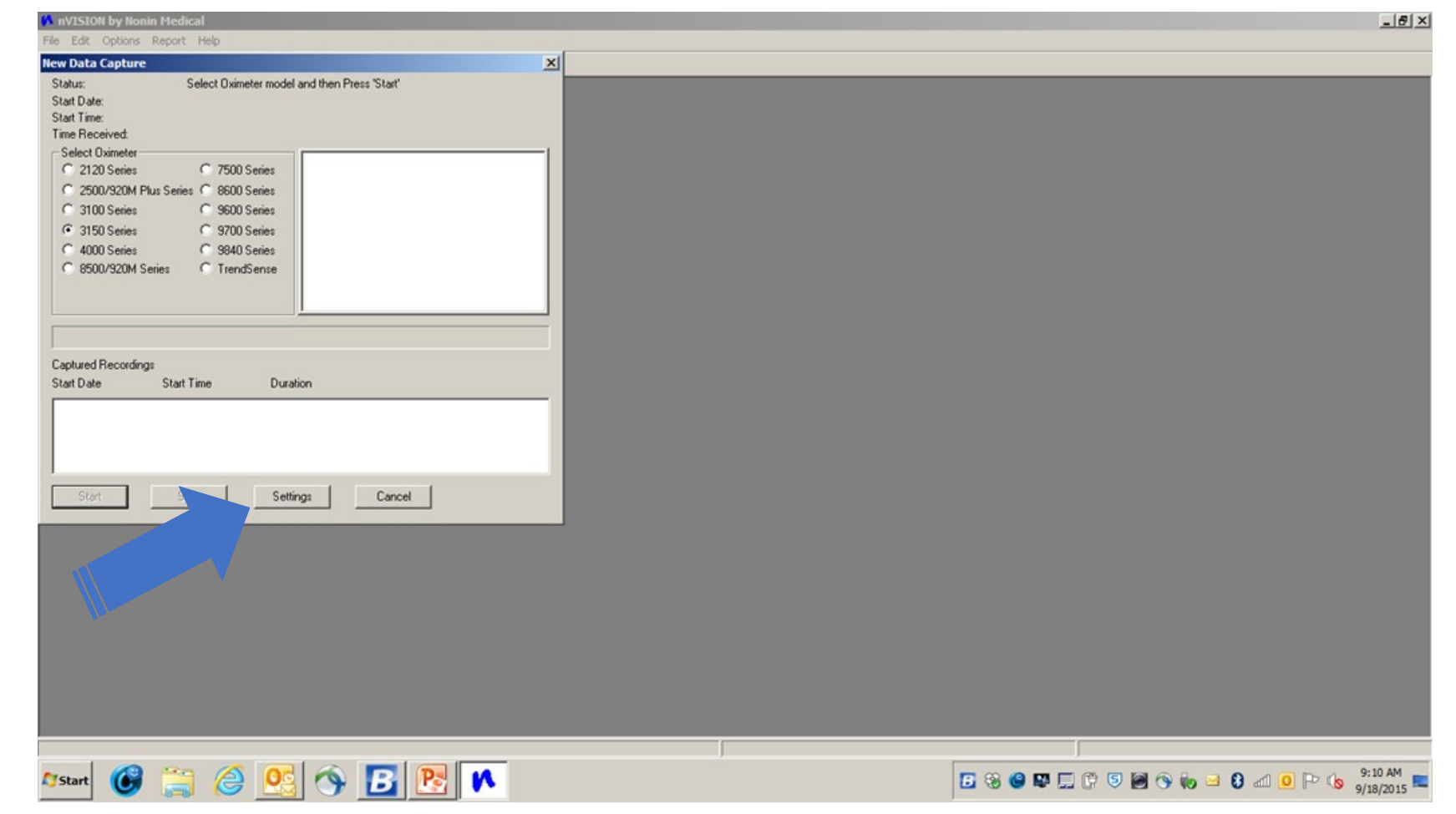

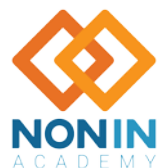

# Setting Up:

**Rate**

**Option**

#### Time, Display, Sample Rate and Activation Option then Select "OK"

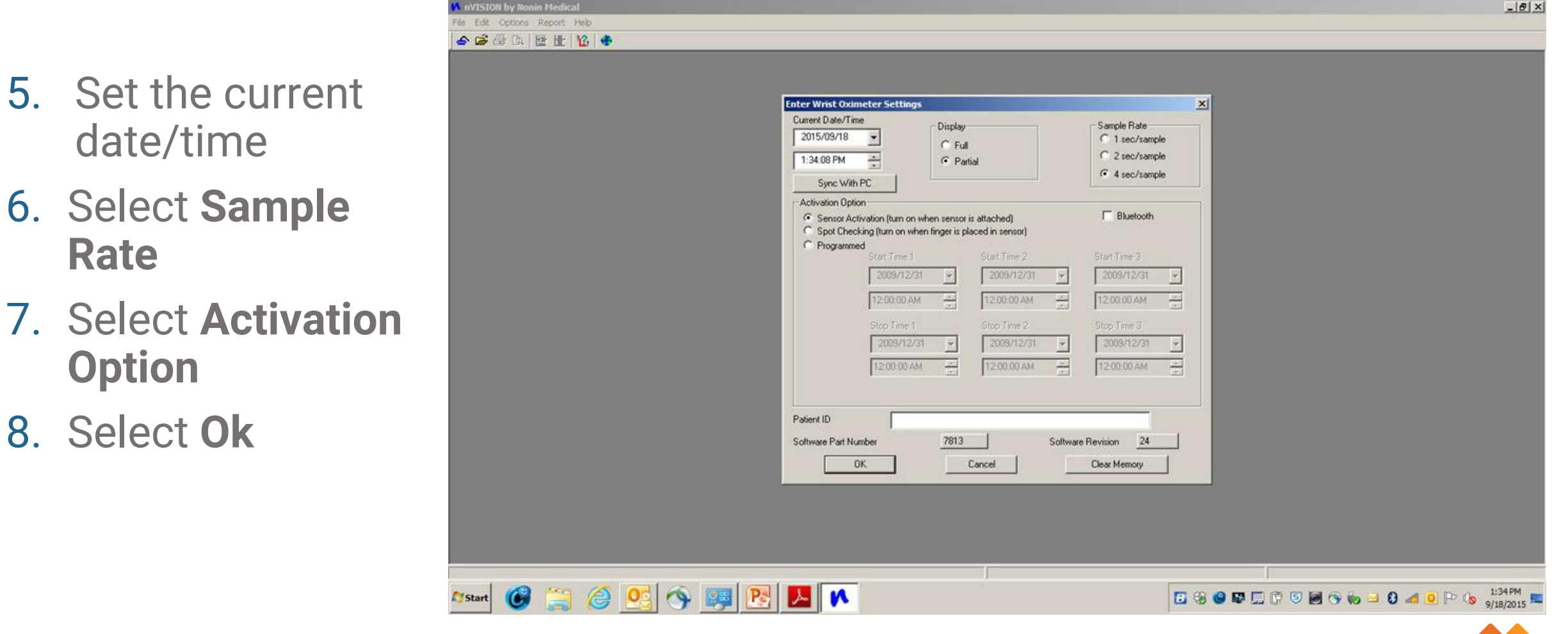

#### Note: Your device is now in sync with PC or System time

10 Nonin Academy is provided by Nonin Medical, Inc. M-22-078-01 © 2022 Nonin Medical, Inc. All Rights Reserved.

#### Display Full vs. Partial vs. Memory Volume Indictor (MVI) Mode 3150

- Display Options include Full, Partial, and MVI (3150 device family only).
	- Full display shows %SpO<sub>2</sub> and pulse rate.
	- **Partial display** shows pulse strength indicator, but not %SpO<sub>2</sub> and pulse rate.
	- **MVI (memory volume) display -** shows pulse strength indicator and volume (hours and minutes) of data stored in memory, but not  $%SpO<sub>2</sub>$  and pulse rate. See the operator's manual for more information.

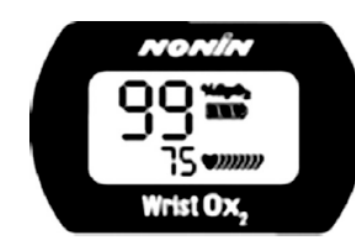

Full Display Showing SpO<sub>2</sub> and Heart Rate

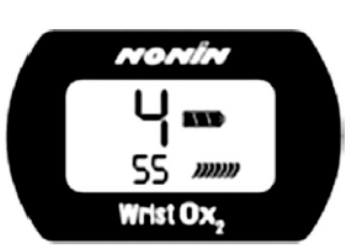

**MVI Display Showing Monitoring** Time in Hours and Minutes

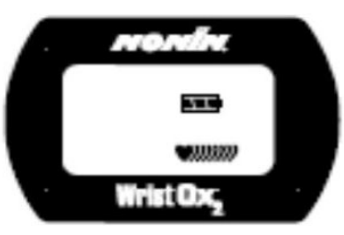

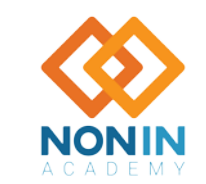

# Setting Analysis Parameters

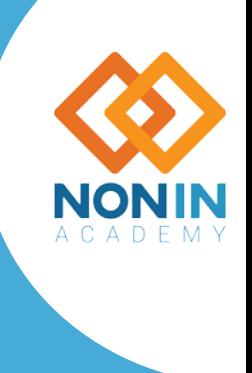

12 Nonin Academy is provided by Nonin Medical, Inc. **Exercise 2012 Nonin Medical, Inc. All Rights Reserved.** Component Component Component Component Component Component Component Component Component Component Component Com

M-22-078-01

# Setting Analysis Parameters

- 1. Select **Options** in the top left corner
- 2. Select **Analysis Parameters**
- 3. Set parameters per institution needs
- 4. Select **OK** when finished

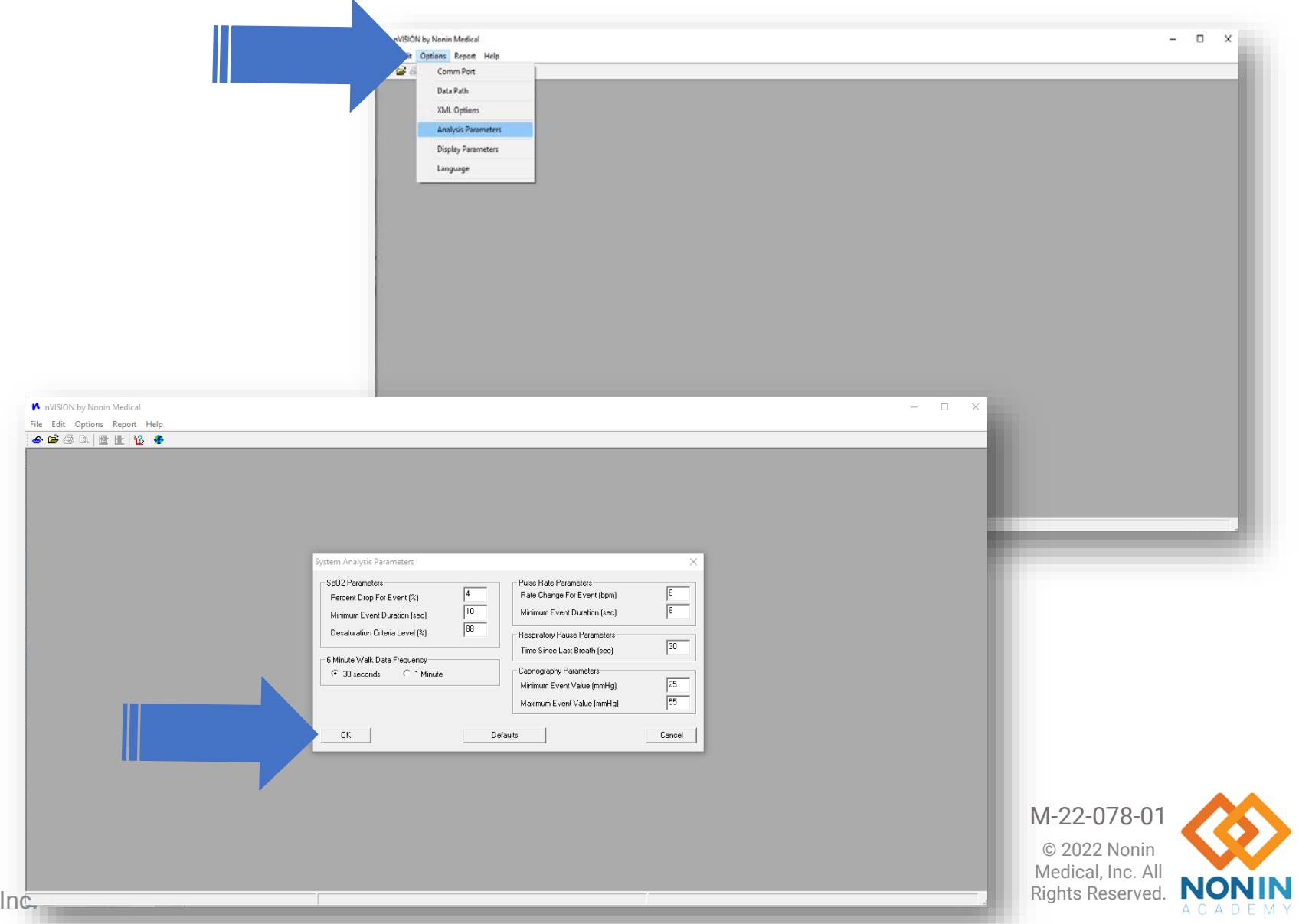

### Analysis Parameters

**SpO2 Parameters**

- **Percent Drop for Event (%):** value, in %, to qualify as an SpO<sub>2</sub> (Desaturation) Event.
- **Minimum Event Duration (sec):** value, in seconds, of SpO<sub>2</sub> decrease that qualifies as an  $SpO<sub>2</sub>$  (desaturation) event.
- **Desaturation Criteria Level (%):** value, in %, below which the SpO<sub>2</sub> level must drop to be classified in a special category of statistics. This threshold is indicated on the  $SpO<sub>2</sub>$  graph by a red quideline.

#### **Pulse Rate Parameters**

- **Rate Change For Event (bpm):** value, in beats per minute, to qualify as a Pulse Rate Event.
- **Minimum Event Duration (sec):** value, in seconds, of Pulse Rate Change to qualify as a pulse rate event.

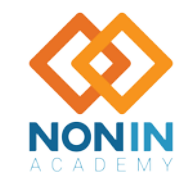

# Capturing Patient Data from a NONIN Pulse Oximeter

- Connect the NONIN Pulse Oximeter to the PC
	- Note: For more information about downloading data, review the pulse oximeter operator's manual or contact NONIN Tech Support.
- Choose New Data Capture from the File pull-down menu or click on the Data Capture icon  $\bullet$  on the toolbar. The New Data Capture window appears.

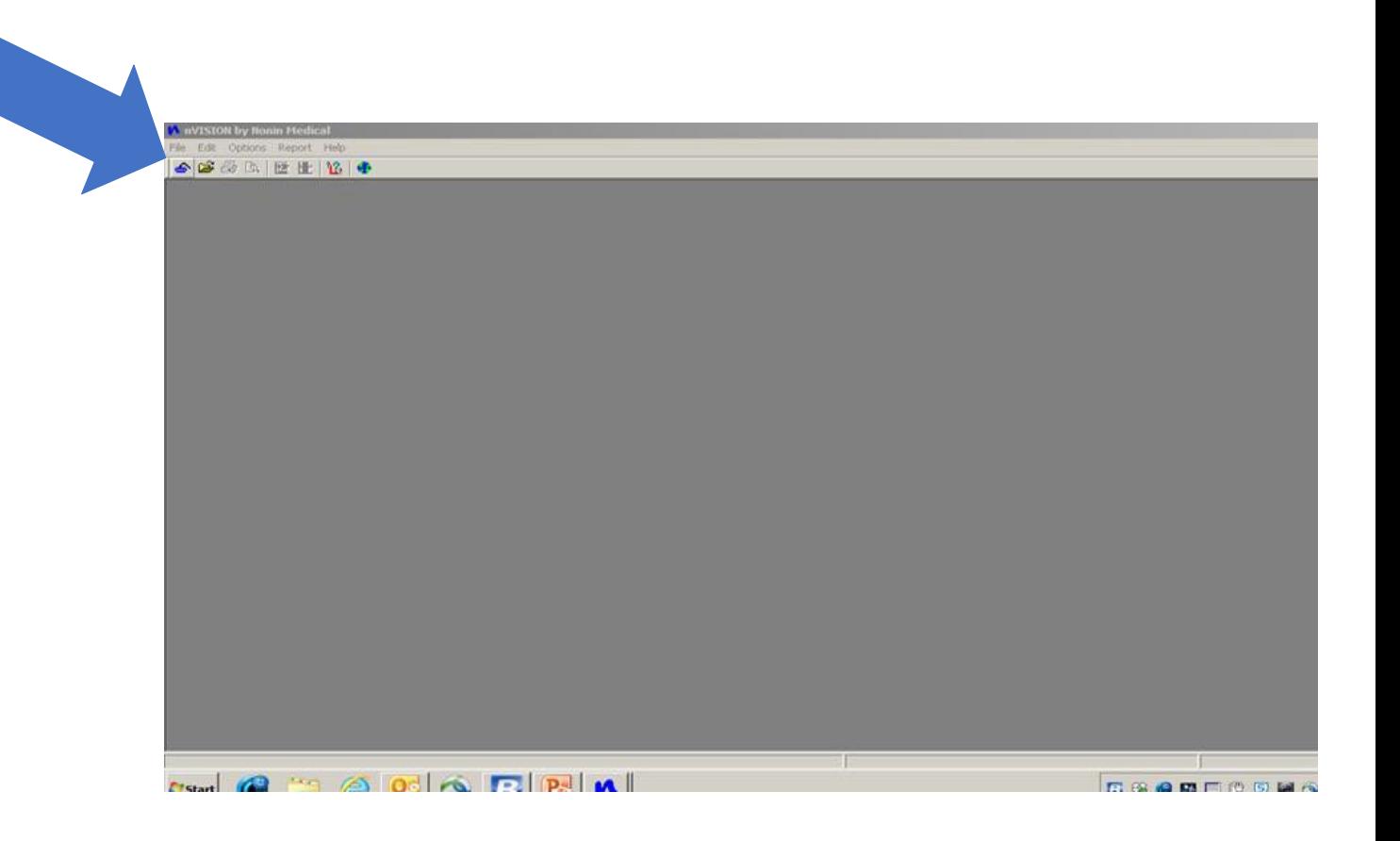

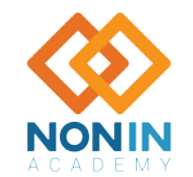

### New DATA Capture Window

**The New Data Capture window has Start, Stop and Cancel buttons to control the download process.**

- The **Start** button tells nVISION® that the pulse oximeter will be turned on in memory playback mode.
- The **Stop** button stops the download when the desired segment has been transferred.
- The **Cancel** button cancels the new data capture and returns the user to the Main window.

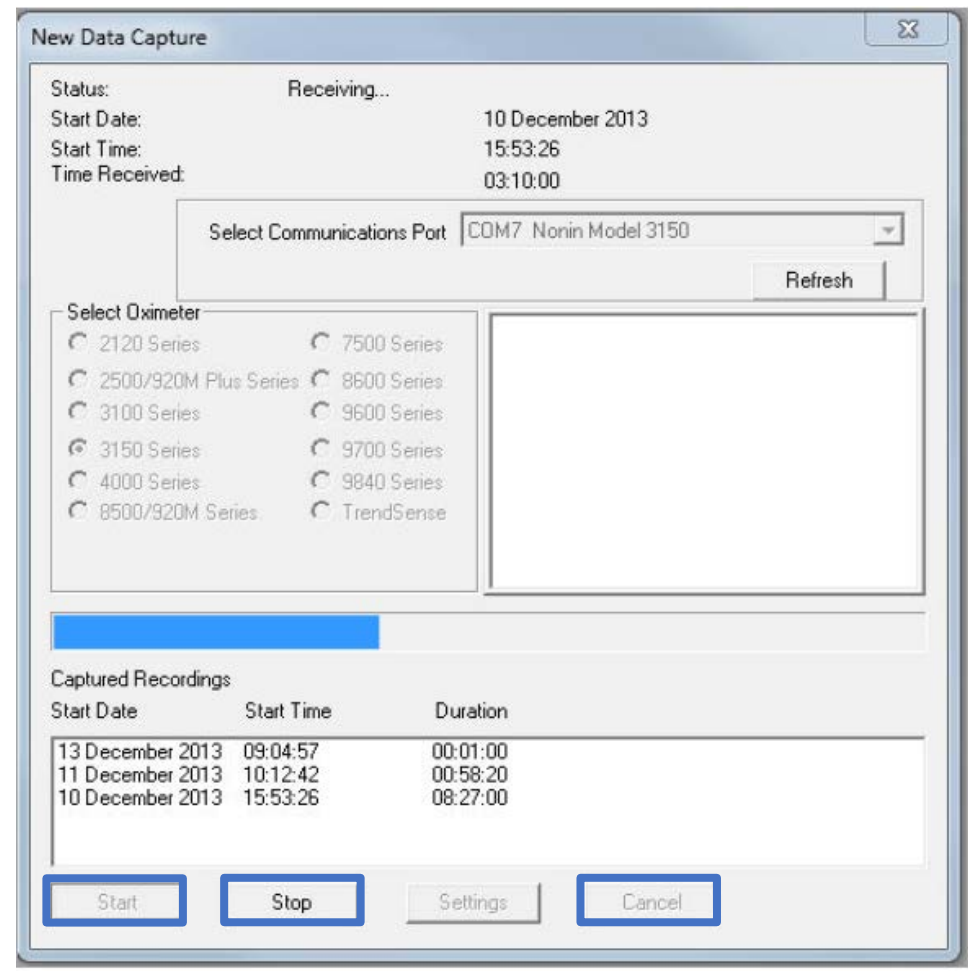

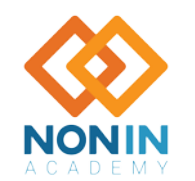

#### Correct Device Selection

- 1. Make sure correct device is selected
- 2. Click **Start**

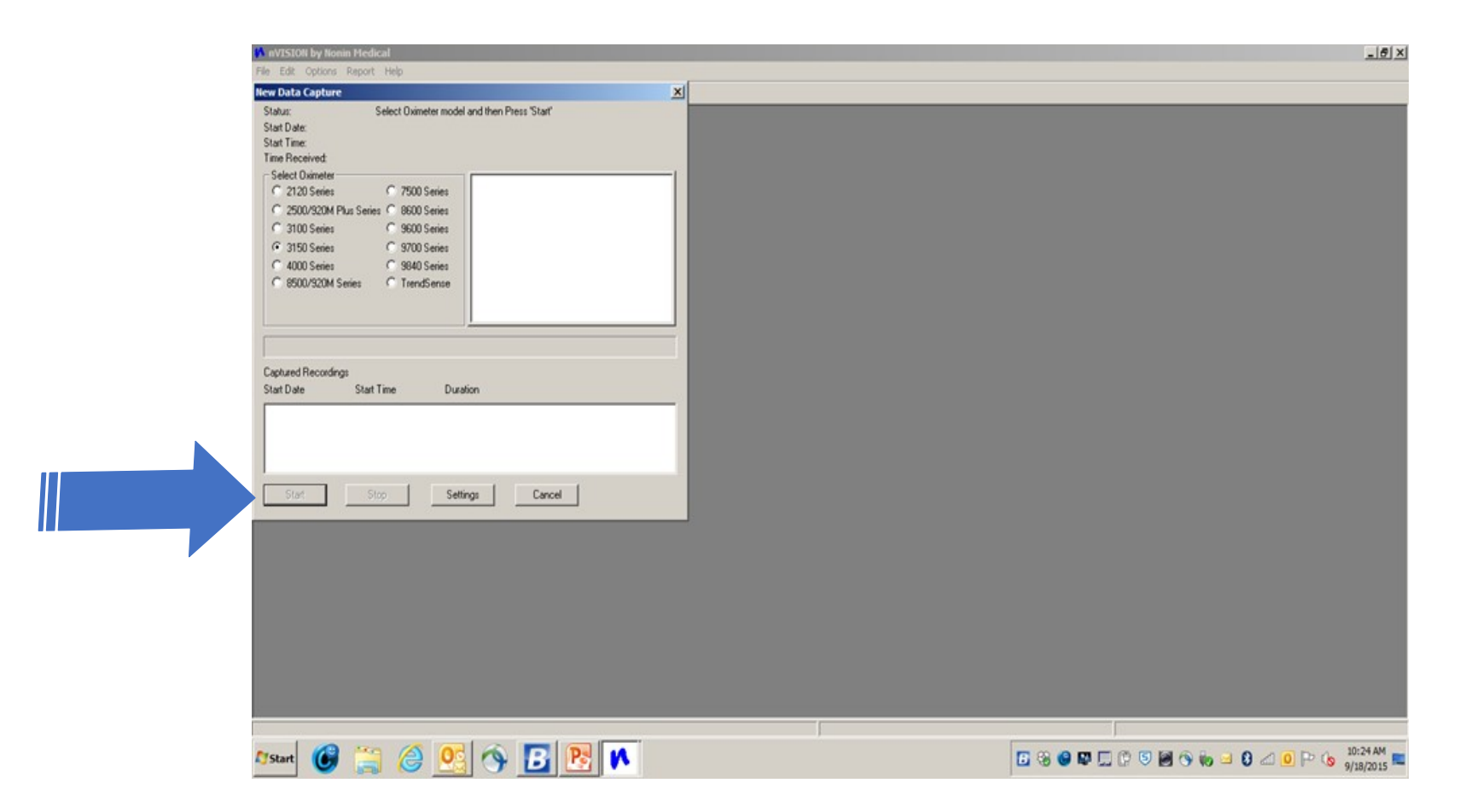

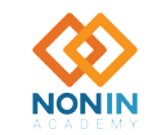

### How to Save Recordings

- 1. Click on the desired recording
- 2. Select **Save** to store the desired recording on your computer

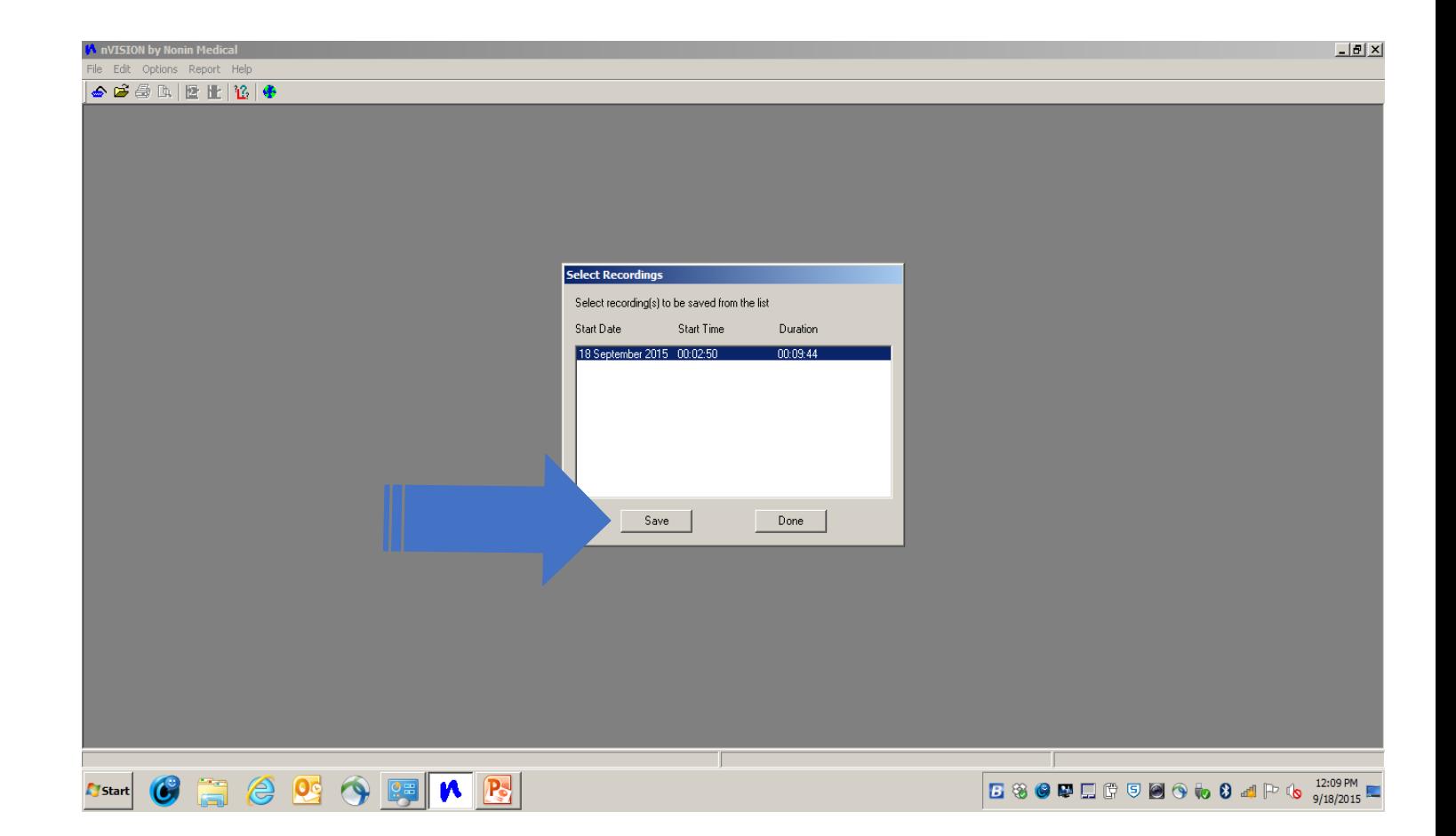

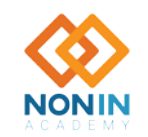

# How to Save Recordings

- 3. Select New
- 4. Enter Patients Information then select **Save**

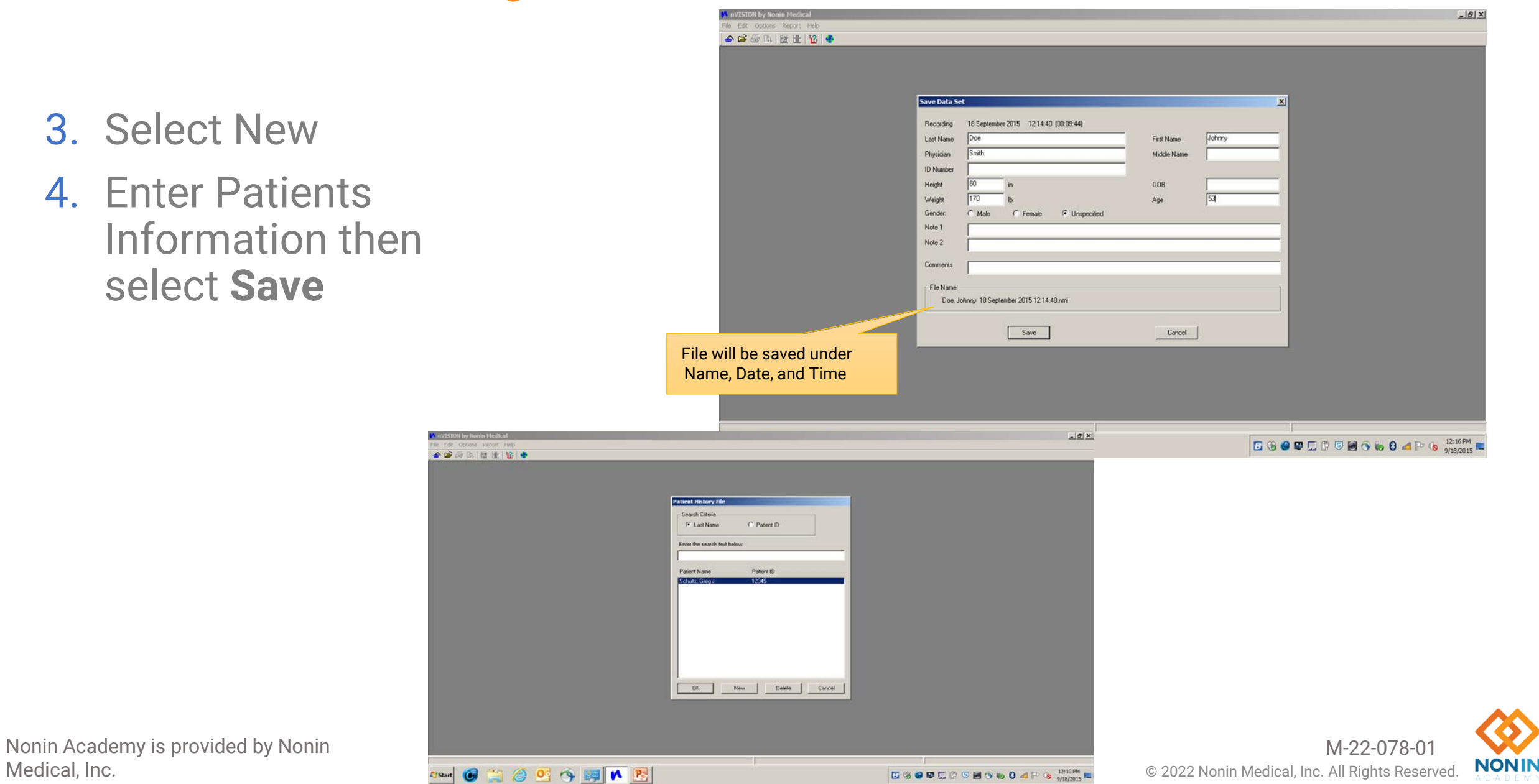

### Changing Report Format

- 1. Go to the **Report** Tab to Change Report Format
- 2. Select desired report format

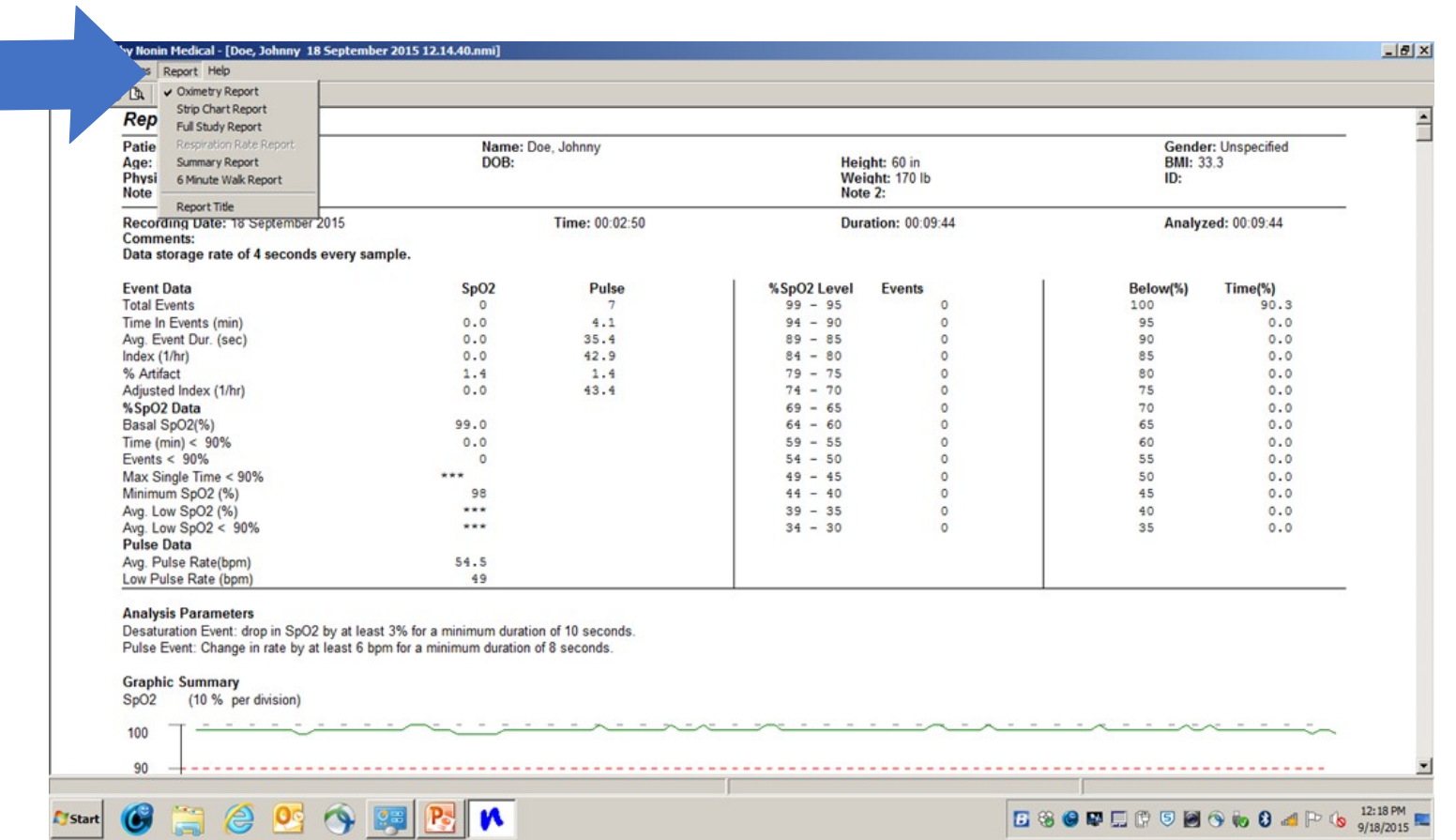

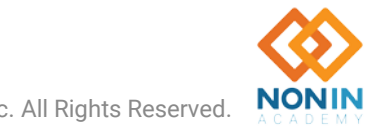

### Exporting Data in PDF Format

- 1. Go to the **File** tab in the top left corner
- 2. Select **Export**
- 3. Choose **PDF**
- 4. Create desired file name

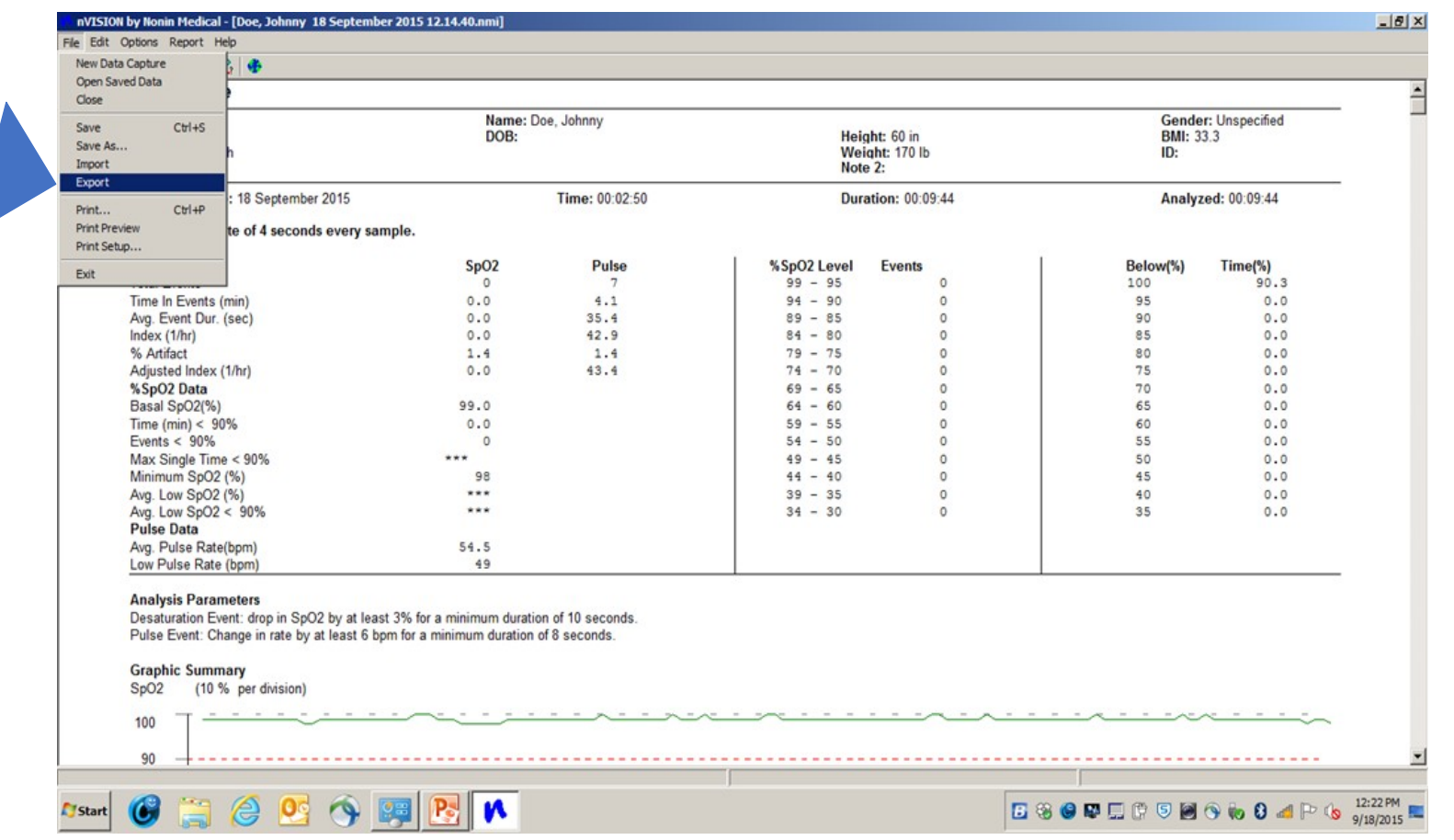

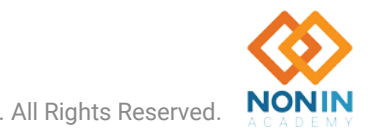

#### Clearing Data or Memory

- 1. Go to the **File** tab in the top left corner
- 2. Select **New Data Capture**
- 3. Select **Settings** Tab

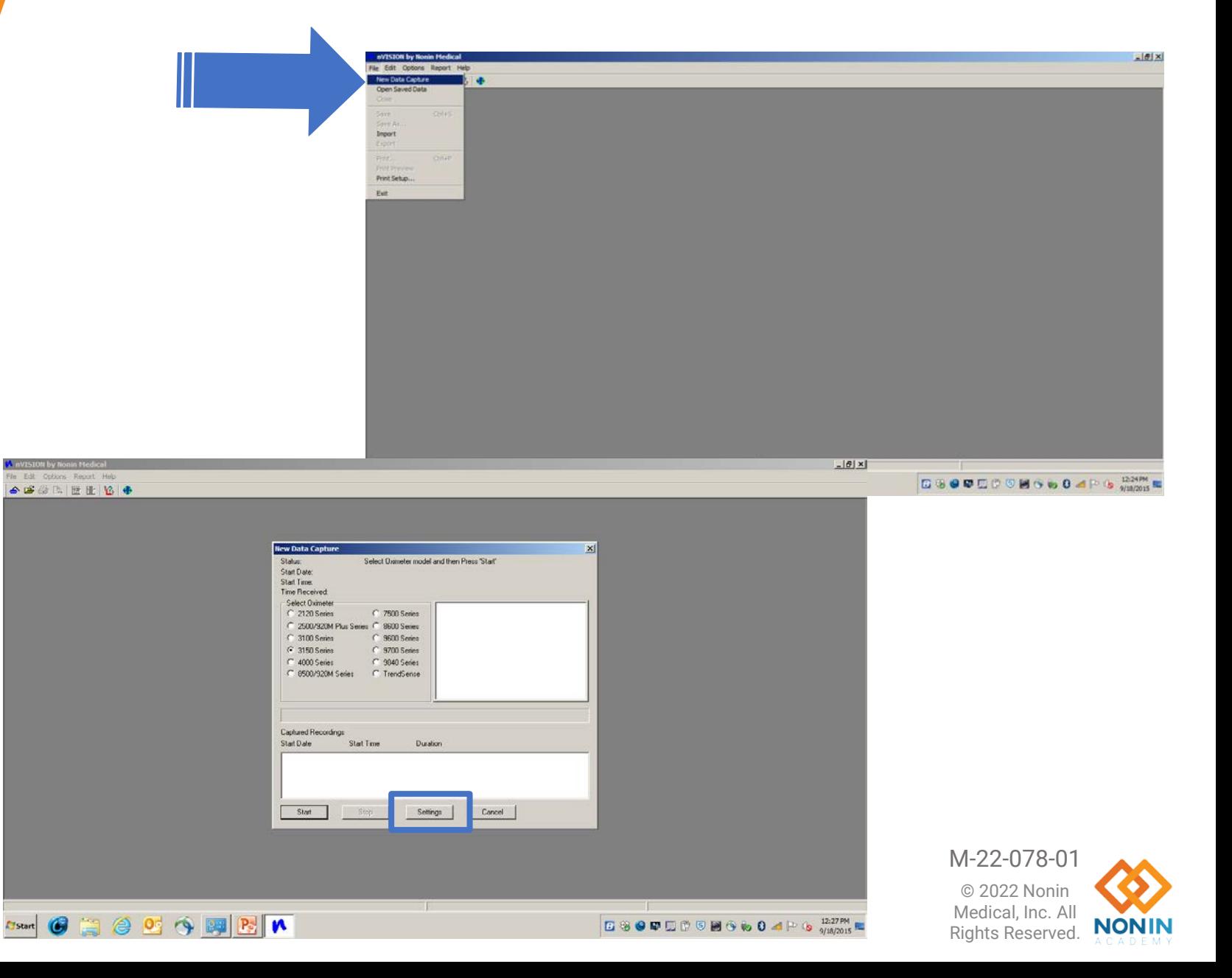

Nonin Academy is provided by Nonin Medical, Inc.

### Clearing Data or Memory Cont.

66年11日出位 4

- 4. Select **Clear Memory** in the bottom right
- 5. Select **Yes** to confirm the clearing of patient memory

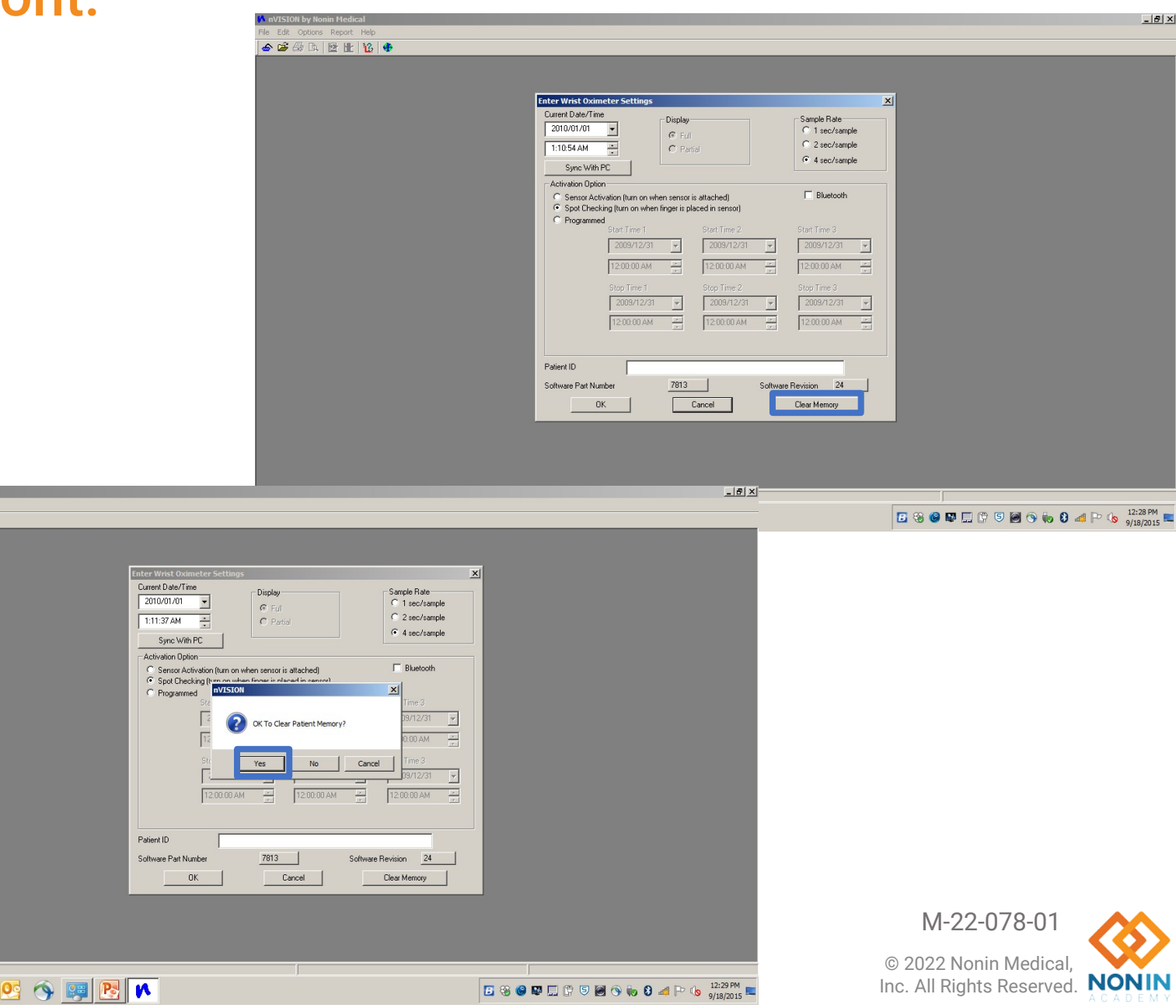

Nonin Academy is provided by Nonin Medical, Inc.  $\frac{1}{\sqrt{2\pi} \sin^2(\theta)}$ 

#### Downloading Process

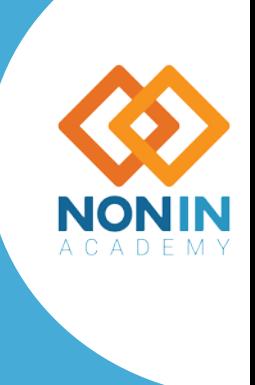

M-22-078-01

24 Nonin Academy is provided by Nonin Medical, Inc. Can be a medical of the Control of the Control of Control of Control of Control of Control of Control of Control of Control of Control of Control of Control of Control of

# Communications Port

#### Getting Started

- When using a serial cable, COM 1 or COM 2 are the most likely comm ports for the RS232 port.
- When using a serial cable with a USB adapter, determine the comm port with the following steps:
	- Unplug the USB adapter from the computer.
- View the COM ports in the Device Manager window:
	- For Windows 7, Vista, and XP, click Start > Control Panel > Device Manager. In the Device Manager window, expand Ports (COM & LPT). For Windows 8 or 10, right click on the Start screen, click All apps in the App bar, click Control Panel in the Windows System grouping, and then click Device Manager. In the Device Manager window, expand Ports (COM & LPT).
- Plug the USB adapter into the computer. The Ports (COM & LPT) list will refresh and a new COM port will display (it may say USB-to-Serial Comm Port). Select this COM port<br>in the New Data Capture dialog box.

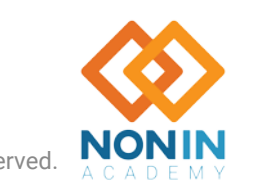

#### Downloading Data

**NOTE:** Before downloading data for the first time, enter a report title and set the units of measure (**Report > Report Title**).

- 1. Connect a Nonin pulse oximeter to the PC.
- 2. Open nVISION.
- 3. Click **File > New Data Capture** or the icon. New Data Capture dialog box displays.
- 4. In the Select Oximeter field, select the pulse oximeter model.
- 5. Select the communications port for the oximeter.
- 6. Follow the directions in the Status line or in the instruction box to initiate playback mode. Once in playback mode, the Select Oximeter, Start, and Cancel buttons are disabled and the Stop button is enabled.

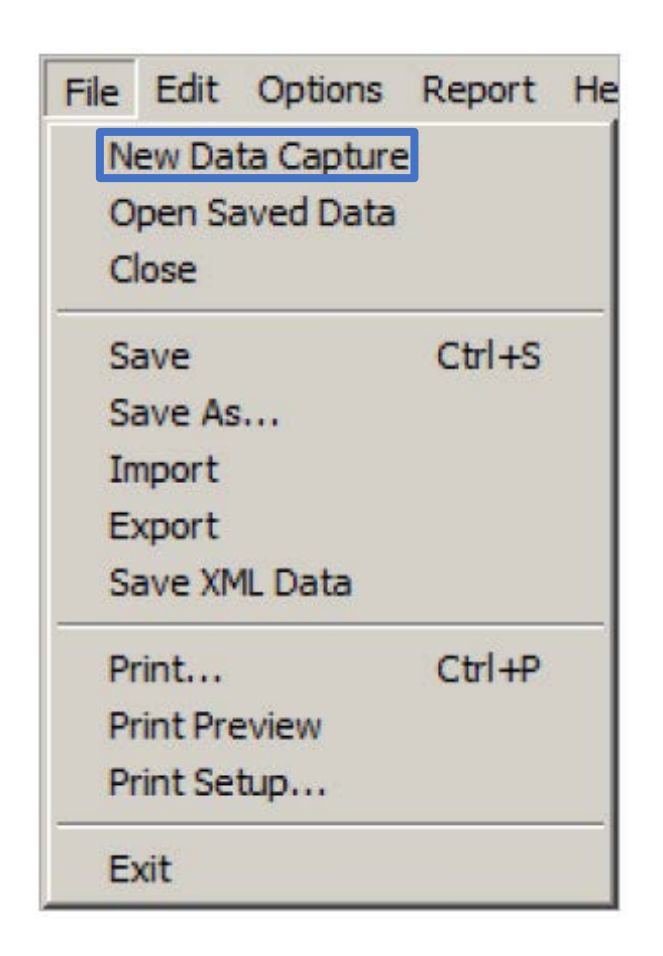

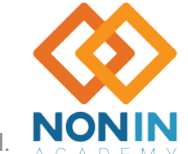

#### Downloading Data Cont.

**NOTE:** If Start is clicked and the pulse oximeter is not in Playback mode, the "Not In Playback Mode" dialog box will display. Click OK to close.

- 7. While the oximeter module downloads patient data to the PC:
	- Status line messages display as data is received.
	- Progress bar shows the percent complete of the data transfer.
	- Captured Recordings box displays the Start Date, Start Time, and Duration for each downloaded data set.
	- Click **Stop** to end the download. If no complete data<br>sets have been captured, the main nVISION® window displays.

**NOTE:** If nVISION does not receive any files, verify the communications port is correct and that Start was clicked.

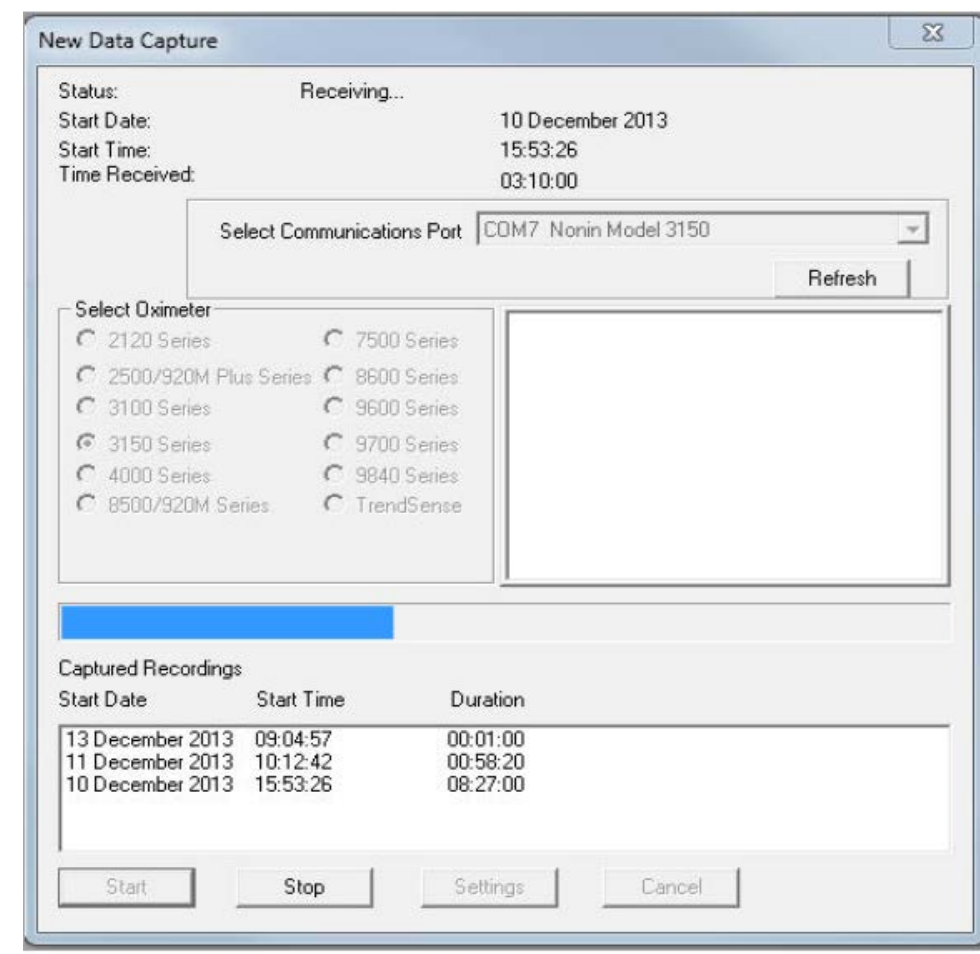

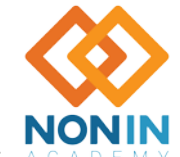

## Downloading Data Cont.

- 8. When data sets have been downloaded, the Select Recordings dialog box displays the Start Date, Start Time, and Duration for each downloaded data set.
	- Data segments are not saved until they are associated with a patient history file and saved as a .nmi file.
- 9. Click on and highlight the recording(s) to save. nVISION® allows users to select multiple recordings to be saved as one datafile.
	- If the clock was not set, a 10-minute interval appears between data sets, and the time between recordings is marked as excluded.
- 10. Click **Save**. Patient History File dialog box displays
	- Existing patient click the patient's name and **OK**. Save Data Set dialog box displays with the selected patient's information. Update as needed.
	- New patient click **New**. A blank Save Data Set dialog box opens. At minimum, complete first name, last name, and ID number.

28 Nonin Academy is provided by Nonin Medical, Inc. M-22-078-01 © 2022 Nonin Medical, Inc. All Rights Reserved.

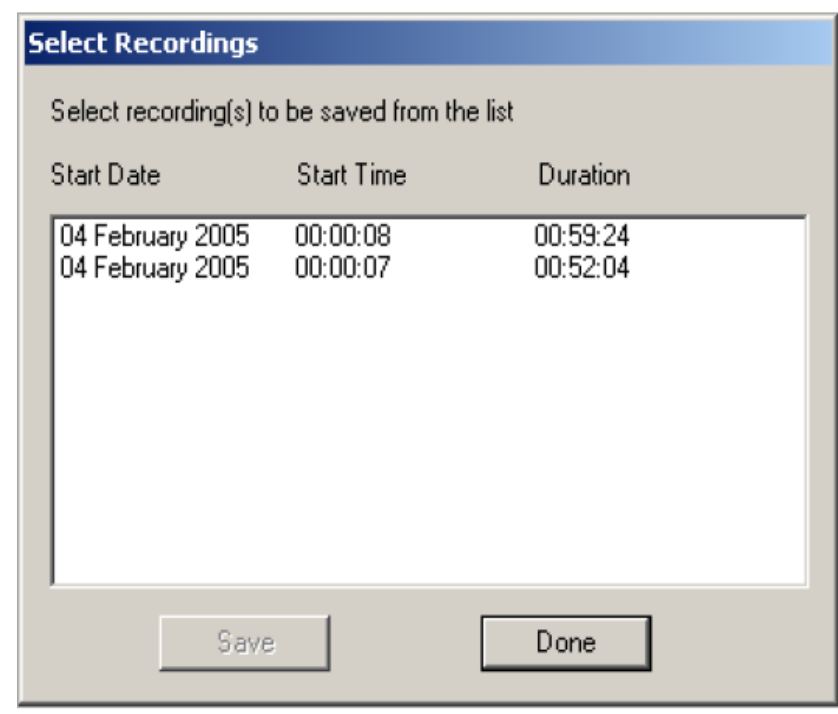

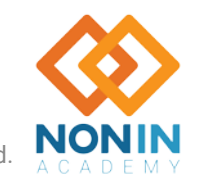

### Downloading Data Cont.

11. In the Save Data Set dialog box, click **Save**. The data set is saved to the default directory with an automatically -generated file name.

**NOTE:** The file name for storing the data set includes the patient's name, recording date, and recording time. Changes to the generated file name are not allowed during data download.

- 12. The Select Recordings dialog box automatically closes if all data sets have been saved. If additional data sets remain, the Select Recordings dialog box displays again; however, the recently saved data set is not listed in the dialog box.
- 13. Repeat steps 9 -11 until all desired recordings have been associated with a patient and saved.
- 14. Click **Done**. If Done is clicked, but not all of the data sets have been saved, the "OK to skip remaining recording(s)" dialog box displays.
	- Click **Yes** to return to the main nVISION ® window. All unsaved data segments are erased from nVISION .
	- Click **No** or **Cancel** to return to the Select Recordings dialog box.
- 29 15. Turn off the oximeter.<br>29 Nonin Academy is provided by Nonin Medical, Inc.

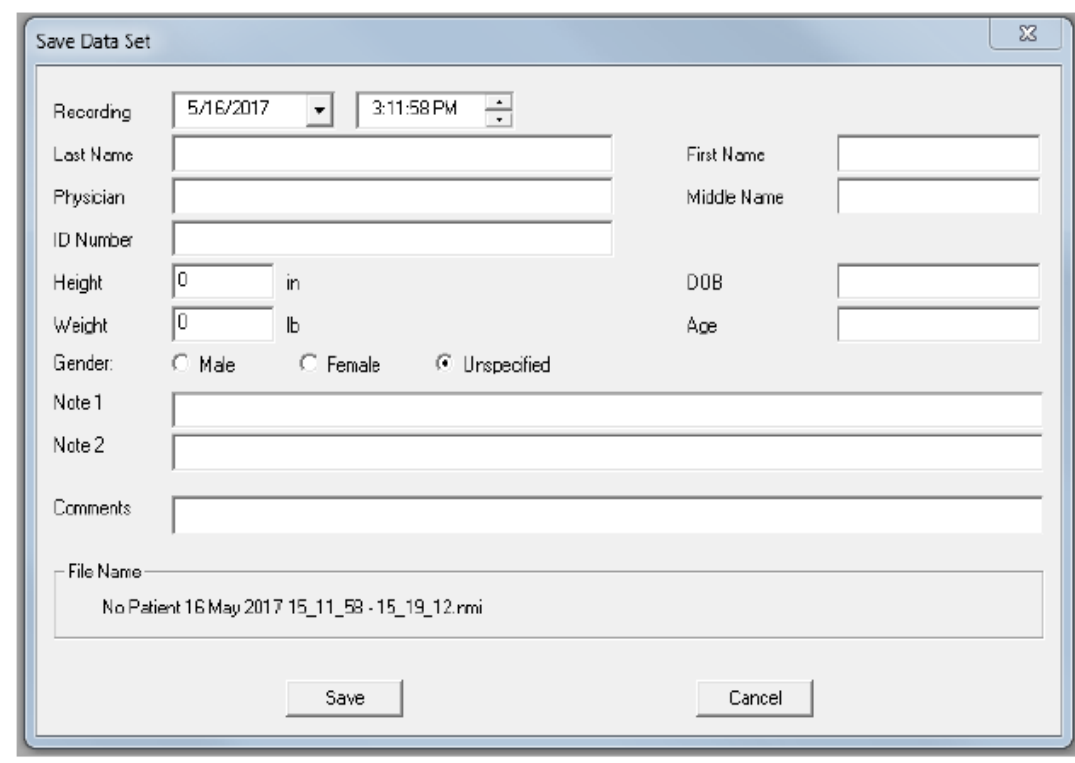

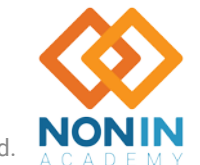

#### Comprehensive SpO<sub>2</sub> Data Reporting

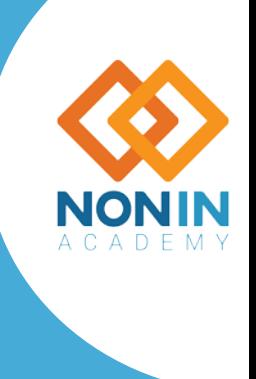

M-22-078-01

30 Nonin Academy is provided by Nonin Medical, Inc. Can be a served of the second of the Case of the Case of the Case of the Case of the Case of the Case of the Case of the Case of the Case of the Case of the Case of the C

### List of Reports

- Oximetry (default) see "Oximetry Report (Default Report)"
- Strip Chart see "Strip Chart Report"
- Full Study see "Full Study Report"
- Respiration Rate see "Respiration Rate Report"
- Summary see "Summary Report"
- 6-Minute Walk see "6-Minute Walk Report"

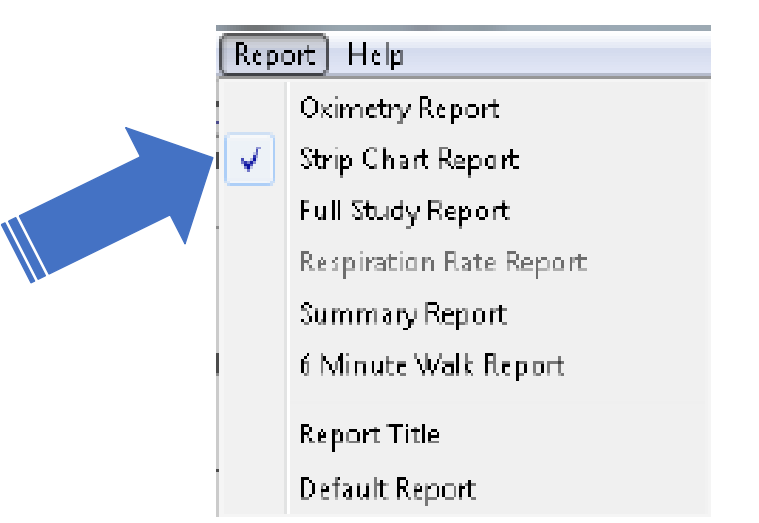

*Report Title* — Allows the user to customize the title (e.g., hospital/medical facility name) that prints at the top of reports.

*Default Report* – Allows the user to select a default report other than the Oximetry Report.

Only one report type may be selected at a time. In the Report Menu, the current report type has a check mark next to the name.

**NOTE:** In order for stored data to correlate to a 24-hour clock, the time and date must be set in the oximeter before recording patient data. If time and date are not set before recording data, nVISION automatically assigns the time and date set in the PC **at the time of download** as the study time.

#### Oximetry Report

n'A SION by Nonin Medical

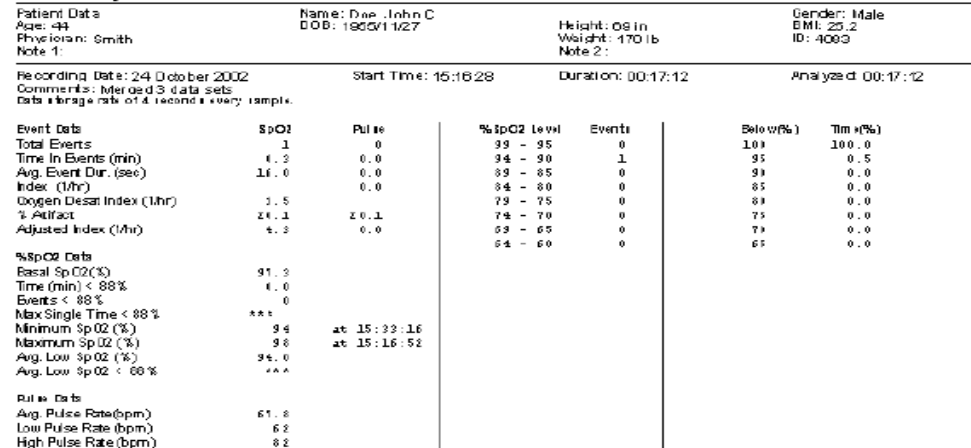

Analysis Parameters

Desaturation Event: drop in Sp O2 by at least 4% for a minimum duration of 10 seconds Pulse Event: Change in rate by at least 6 bpm for a minimum duration of 8 seconds.

Graphic Summart

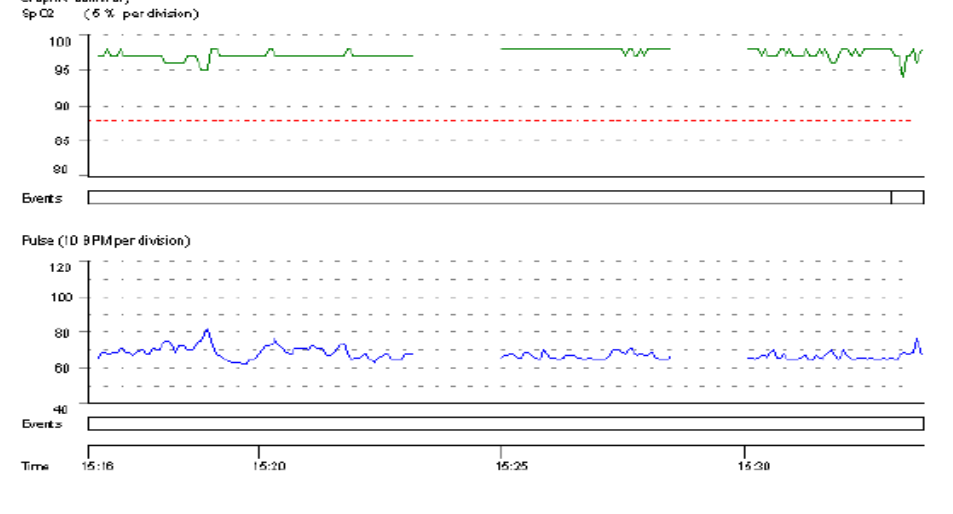

Name: Doe, John C

ID: 4083

Provides a one-page data summary of the patient's  $SpO<sub>2</sub>$  and pulse rate during the monitoring period. The Oximetry report focuses on event data as defined by the analysis parameters.

In addition to the report heading, the report has these sections:

- **Numerical Data Summary**  Data storage rate, detailed event,  $\%SpO<sub>2</sub>$ , and pulse rate data.
- **Analysis Parameters**  Parameters used to analyze the data set and calculate and report events.
- **Graphic Summary** Includes  $SpO<sub>2</sub>$  data,  $SpO<sub>2</sub>$  events, pulse rate data, pulse rate events, and time. Events are indicated with black vertical lines below each chart. A red dashed guide line on the  $SpO<sub>2</sub>$  graph indicates the desaturation criteria level (Edit > Analysis Parameters). SpO<sub>2</sub> summary histograms display at the bottom of the report.
	- % Time spent at  $SpO<sub>2</sub>$  level the percent time distribution at a given  $SpO<sub>2</sub>$  level over the monitoring period. The y-axis is labeled % Time and the x-axis is labeled  $SpO<sub>2</sub>$  value (100 – 30%).
	- SpO<sub>2</sub> events by SpO<sub>2</sub> level, in 5% increments. The y-axis is the number of events and the x-a $\bar{x}$ is is labeled SpO $_2$  value (100 – 30%).

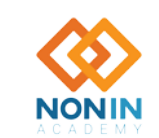

Nonin Academy is provided by Nonin Medical, Inc. **M-22-078-01** M-22-078-01 © 2022 Nonin Medical, Inc. All Rights Reserved.

#### Strip Chart Report

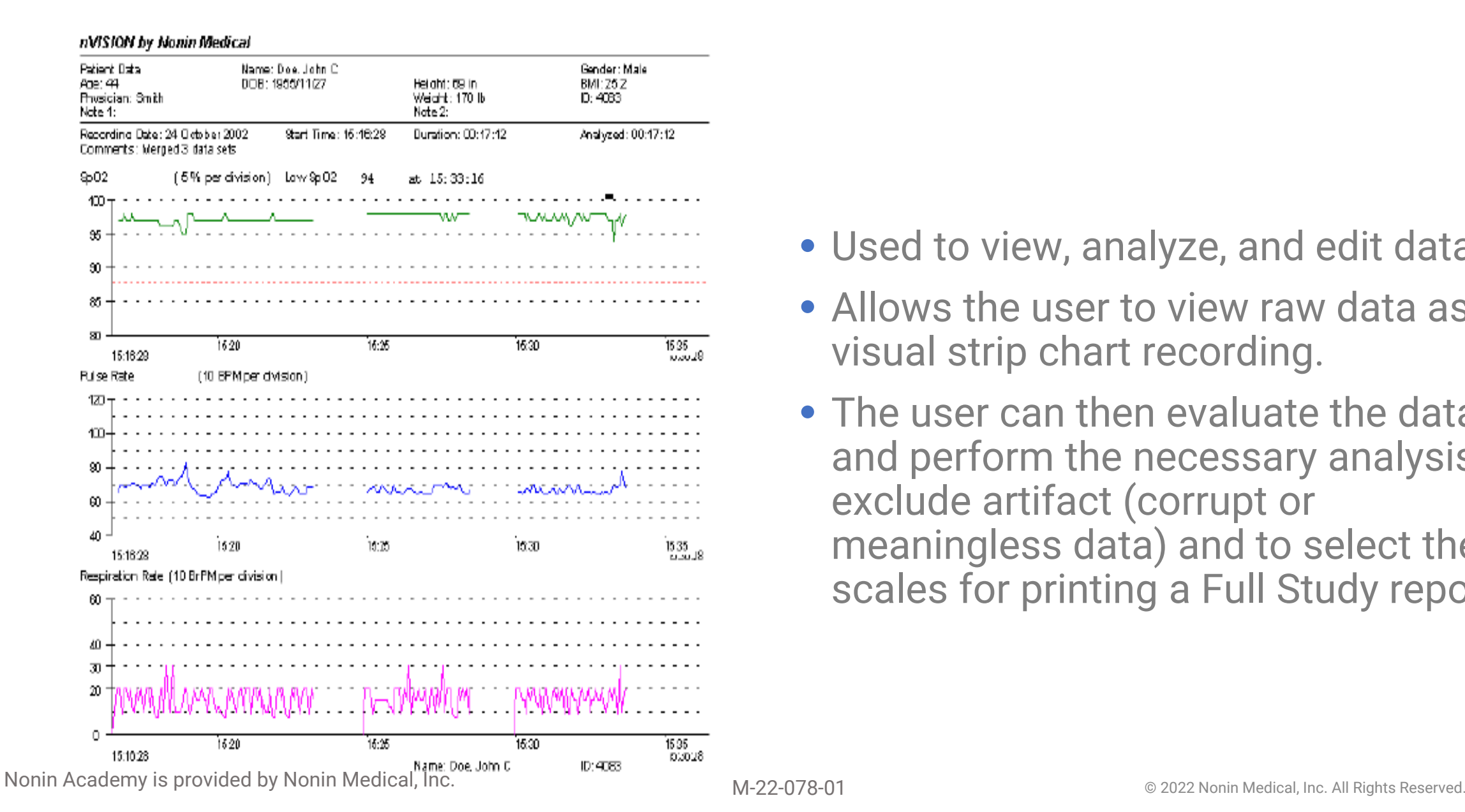

- Used to view, analyze, and edit data.
- Allows the user to view raw data as a visual strip chart recording.
- The user can then evaluate the data and perform the necessary analysis to exclude artifact (corrupt or meaningless data) and to select the scales for printing a Full Study report.

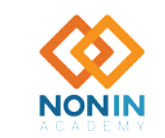

#### Full Study Report

**Contract Contract Contract** 

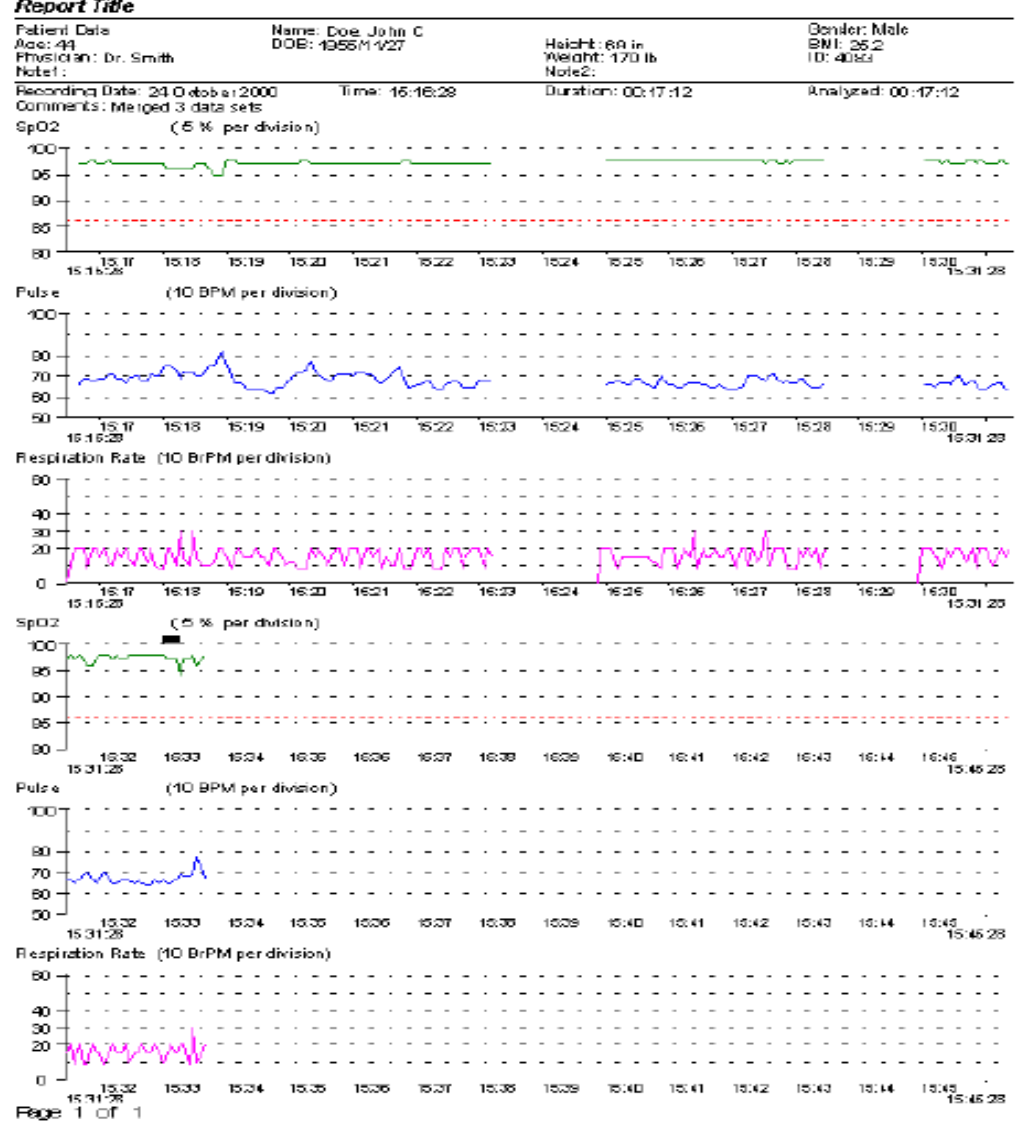

- Graphically shows all of the recorded data.
- This report may be more than one page long, depending upon the duration of the recording and time interval selected in the Display Parameters dialog box.

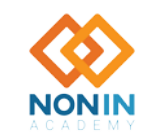

#### Respiration Rate Report

#### **Report Title**

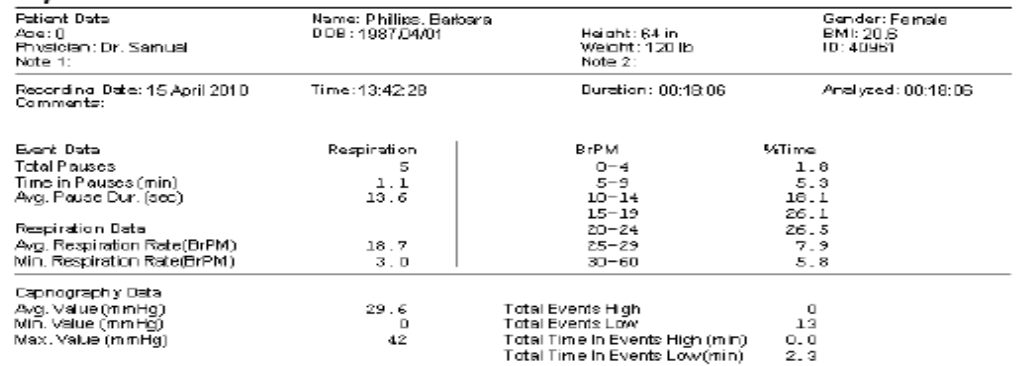

Analizeie: Parametere

Number of seconds since last kreath required to meet pause criteria is [30 seconds

Graphic Summary

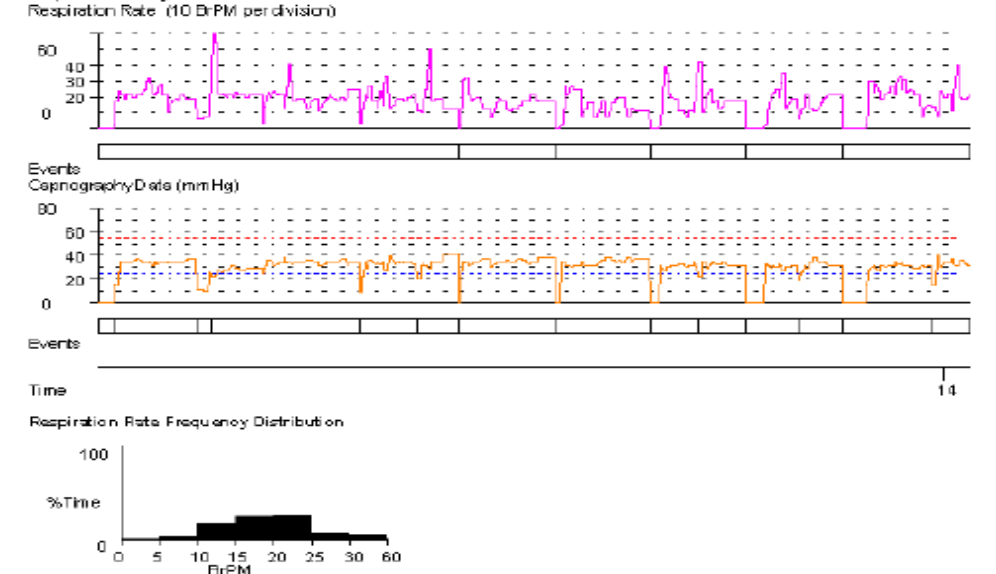

- Provides respiration rate and capnography data for the patient during the monitoring period. The Respiration Rate report is only available when respiration data has been recorded.
- Respiration rate is the time interval since the previous breath occurred, and is calculated as breaths per minute (BrPM) (i.e., 60 seconds divided by the interval (in seconds) since the last breath). To respond quickly to changes in patient status, this measurement is a breath-by-<br>breath averaging.

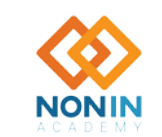

Name: Phillips, Barbara

ID: 40961

Nonin Academy is provided by Nonin Medical, Inc. **M-22-078-01** M-22-078-01 © 2022 Nonin Medical, Inc. All Rights Reserved.

#### Summary Report

#### nVISION by Nonin Medical

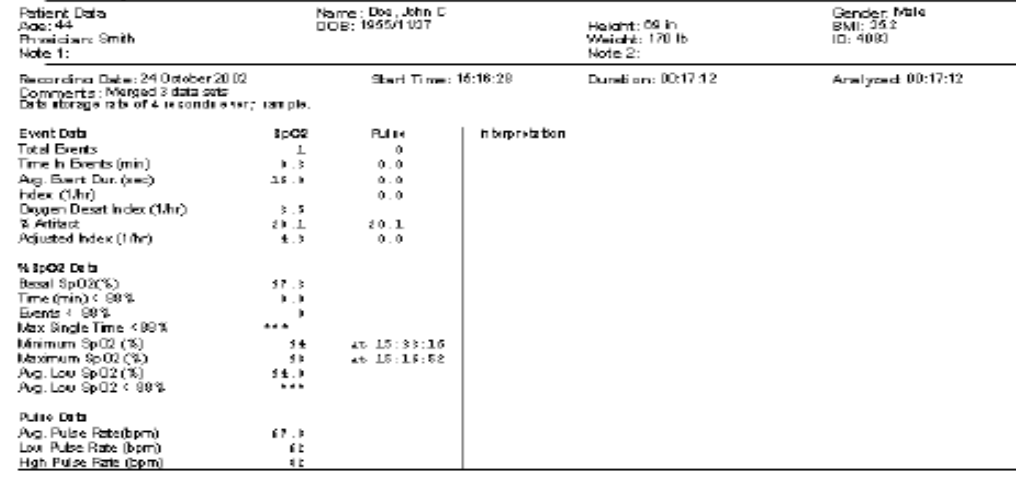

#### Ansignin Parametern

Desaiuration Exent: drop in SpO2 by at least 4% for a minimum duration of 10 seconds. Pulse Event: Change in rate by at least 5 bom for a minimum duration of 8 seconds

#### Graphic Sunnisr ;

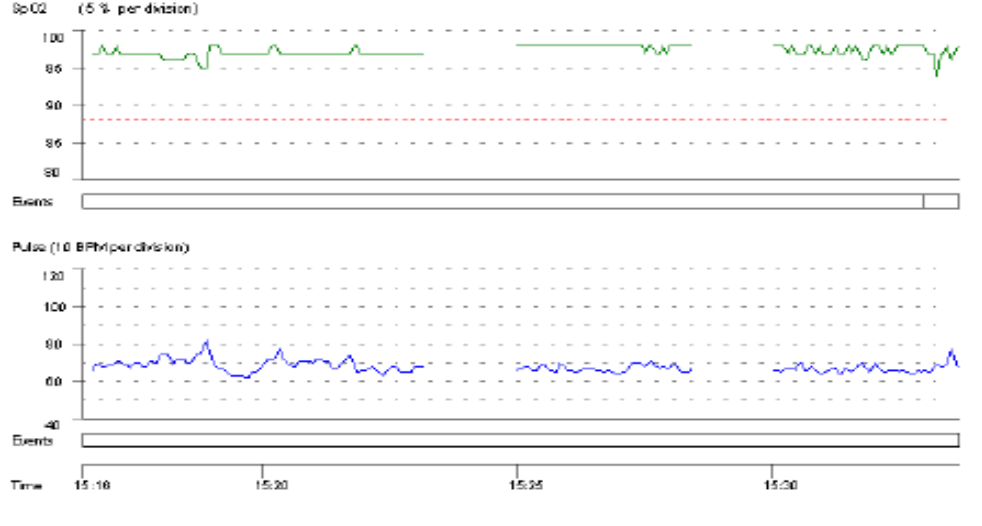

Name: Boe, John C

10:4083

A one-page summary that focuses on event data as defined by the casespecific analysis parameters.

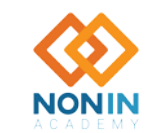

Nonin Academy is provided by Nonin Medical, Inc. M-22-078-01 Contract Contract Contract Contract Contract Contract Contract Contract Contract Contract Contract Contract Contract Contract Contract Contract Contract Contract

#### 6 Minute Walk Test Report

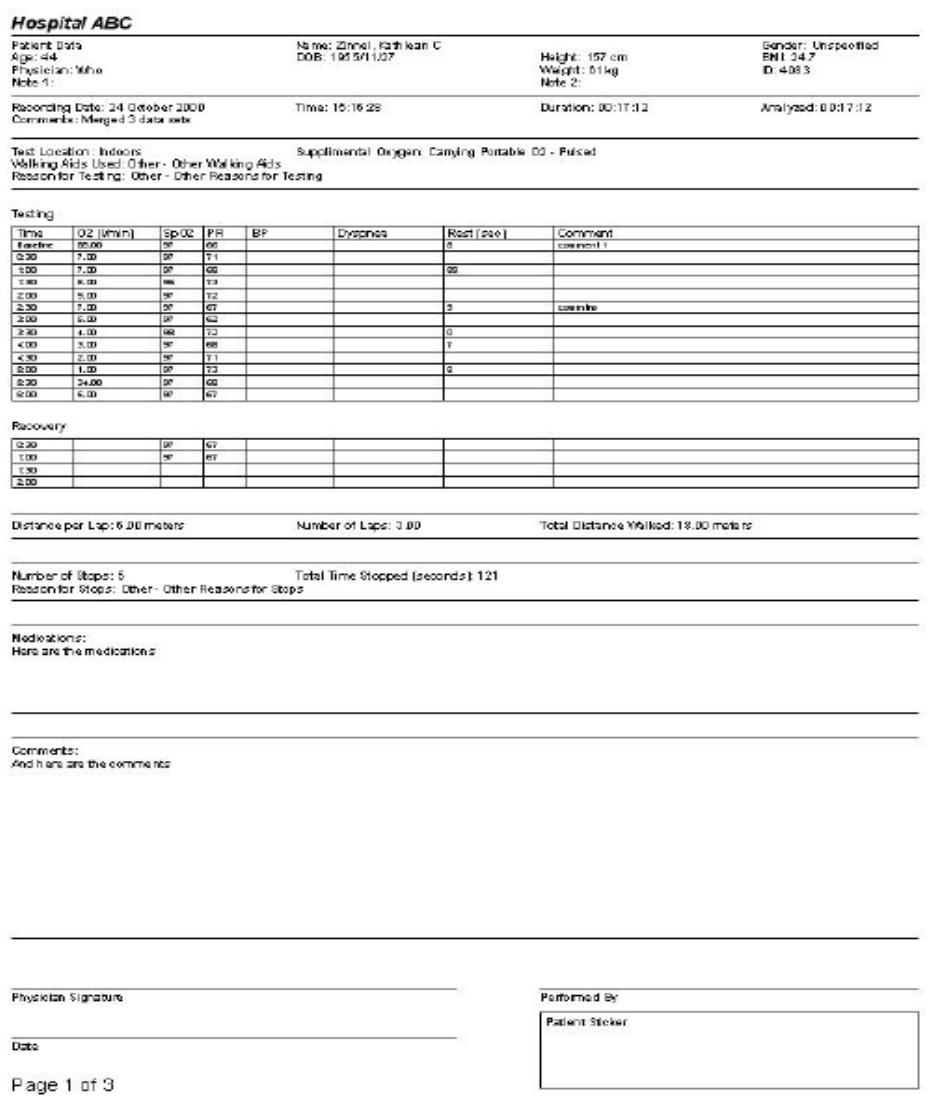

Summary of all information related to a patient's 6-minute walk test. In addition to the report heading, the report has these sections:

- **Testing Details**  Includes the test conditions, test data, distance, and stop information.
- **Medication Area** Space for entering patient medication information.
- **Comments Area**  Space for entering reviewer comments.
- **Physician Signature Block**  Used for insurance and record-keeping purposes.

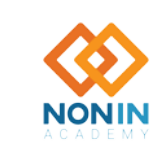

Nonin Academy is provided by Nonin Medical, Inc. **M-22-078-01** M-22-078-01 © 2022 Nonin Medical, Inc. All Rights Reserved.

## Excluding Data

The Exclude Data feature allows the user to remove, eliminate, or reject suspect data segments from the data analysis. Excluded data has a crosshatched pattern when viewed on screen or printed (Oximetry, Strip Chart, or Full report).

- 1. Open data and view as a Strip Chart report.
- 2. Select an area of interest on the report (see "Selecting an Area of Interest".
- 3. Click Edit > Exclude Data or the Exclude Data icon. Exclude Data Segments dialog box displays and highlights the just-selected data interval in the list of excluded segments.
- 4. To exclude the highlighted segment, click OK. Dialog box closes. The excluded data displays in red over the crosshatching.
- 5. To cancel the exclude data process or to un-exclude data, select a data segment and then click Undo or Undo All.
	- Undo selected data segment is no longer excluded from the analysis. Dialog box closes.
	- Undo All all shown data segments are no longer excluded from the analysis. Dialog box closes.

**NOTE:** Excluded data are included in the calculation of % Artifact and in the Duration time used to calculate the Index.

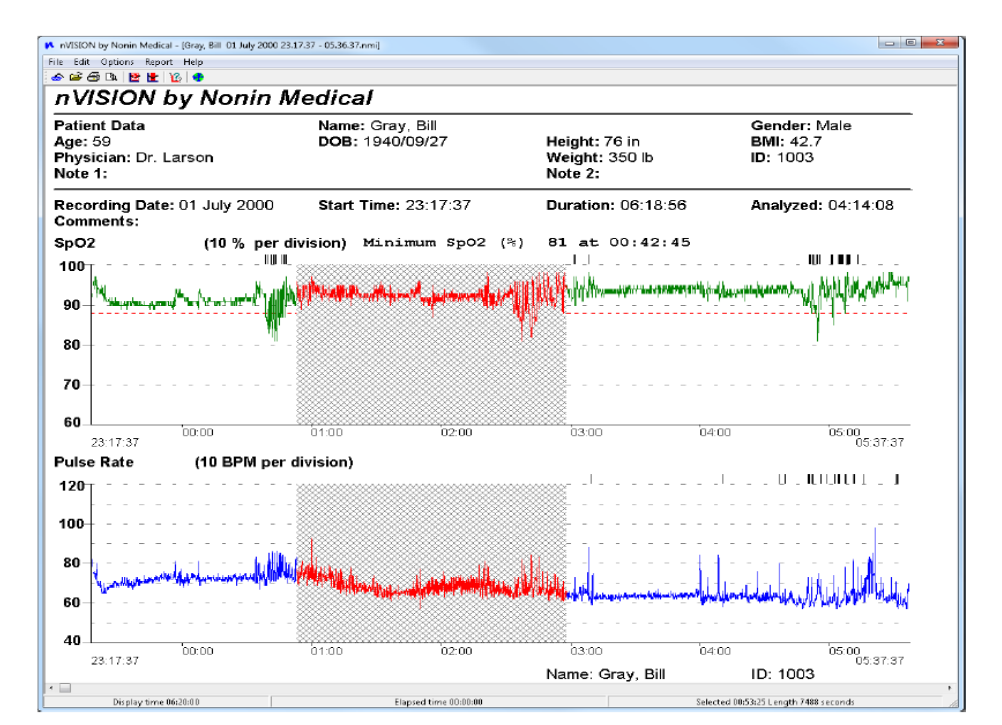

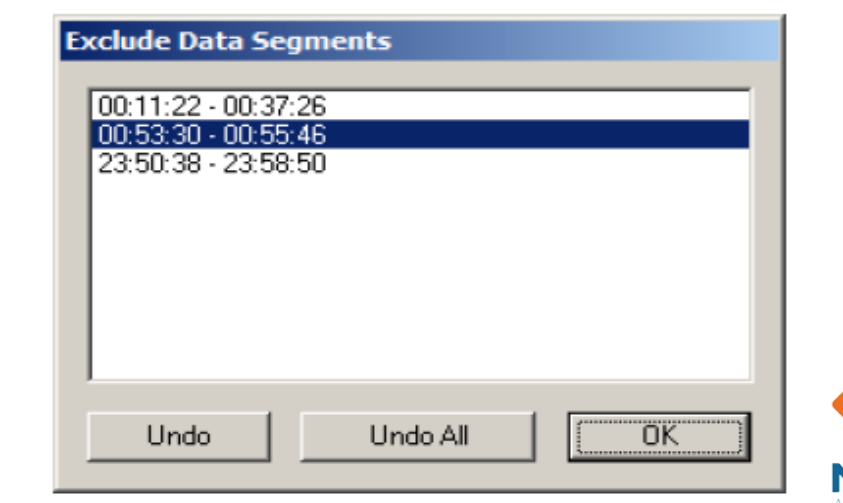

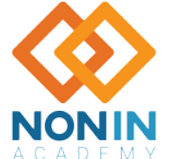

38 Nonin Academy is provided by Nonin Medical, Inc. M-22-078-01 **Canadial Concernsive Contains Account** Call Rights Reserved.

#### nVISION® Notes

- In order for stored data to correlate to a 24-hour clock, the time and date must be set in the oximeter before recording patient data. If time and date are not set before recording data, nVISION® automatically assigns the time and date set in the PC at the time of download as the study time.
- nVISION displays an error message if a data download is not successful.
- Data remains in the pulse oximeter's memory until it is deleted. See the device's operator's manual for instructions on how to delete stored data.
- Only one data set can be open at a time.
- Data can be exported and saved as a .pdf or in .asc (comma-separated ASCII [American Standard Code for Information Interchange]) format. The .asc format is used for evaluating data in spreadsheet software.
- Multiple data sets can be merged into one data set during download. In Oximetry, Strip Chart and Full Study reports, merged recordings have a crosshatched pattern between data sets to show the break in the data. If the date and time are not set in the pulse oximeter before data is recorded, the crosshatched area defaults to 10 minutes.
- A missing data marker replaces data if the oximeter is not able to track the patient's SpO2, pulse rate, and/or respiration rate. The missing data appears as a gap in the graphical summary. Depending upon the report's scale, the missing data may or may not be noticeable.
- An event is determined by user-selected analysis parameters (Edit > Analysis Parameters) and occurs after the event criteria are met or exceeded.

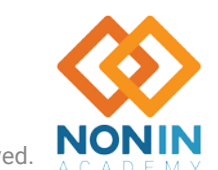

#### THANK YOU!

**Contact Information: Customer Service** Email: [info@nonin.com](mailto:info@nonin.com) Phone +1 (763)553-9968 +1 (800) 356-8874

#### **Technical Support**

North America, Latin America, and Asia Pacific Phone (800) 356-8874 (U.S. and Canada only)

Europe, Middle East, Africa, India, and Indian **Subcontinental** Phone +31 (0)13 – 45 87 130

#### Website: [www.nonin.com](http://www.nonin.com/)

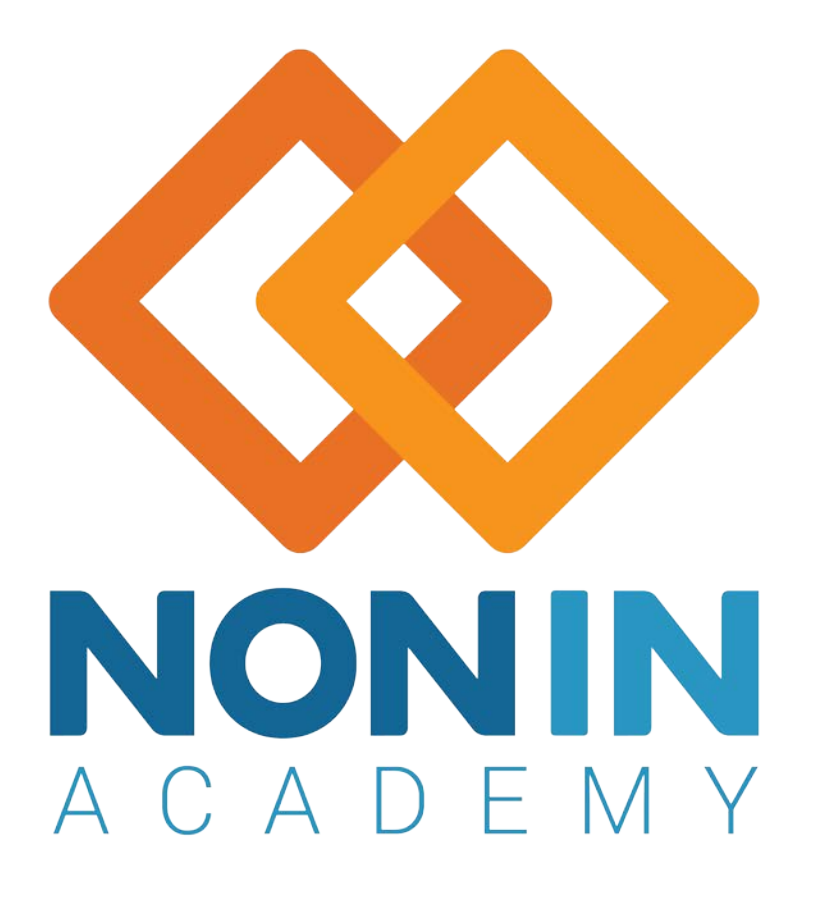

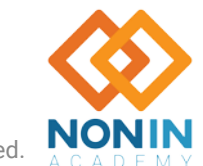

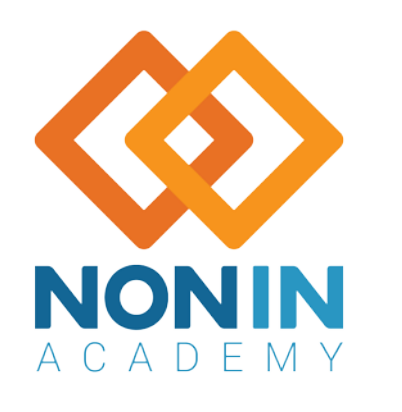

# Thank You

M-22-078-01

Nonin Academy is provided by Nonin Medical, Inc. **Example 2018** Control of the Case of the Case of the Case of the Case of the Case of the Case of the Case of the Case of the Case of the Case of the Case of the Case of the